# ATF15xx-DK3 Development Kit

**User Guide** 

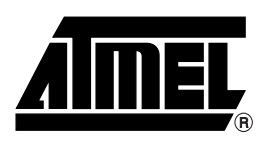

## *Table of Contents*

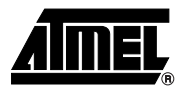

## *Section 1*

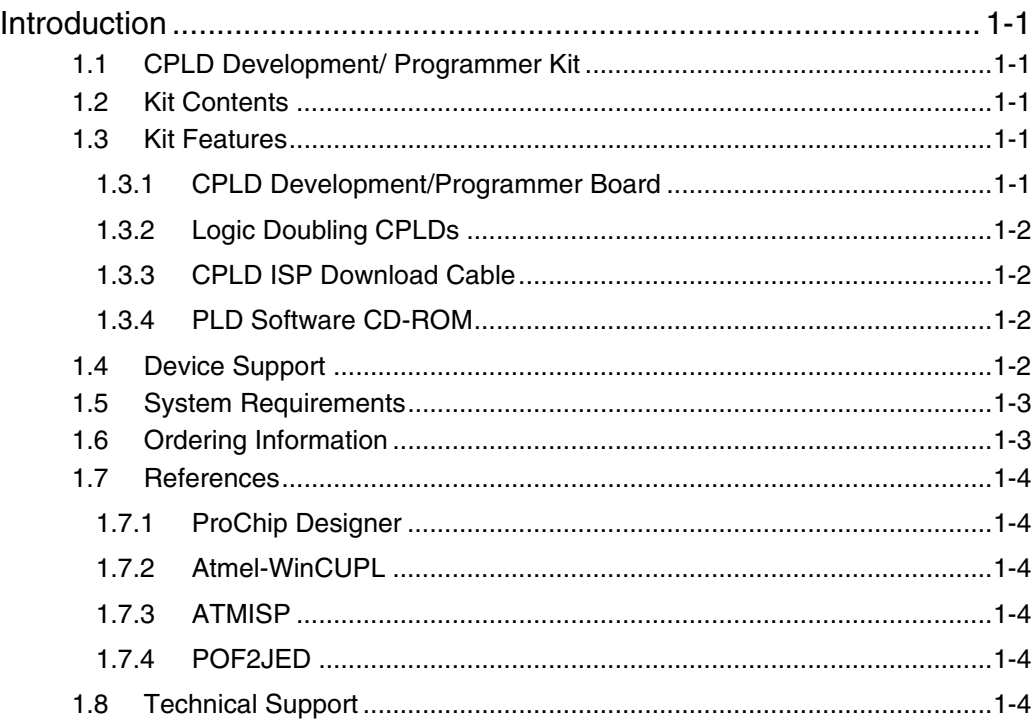

## *Section 2*

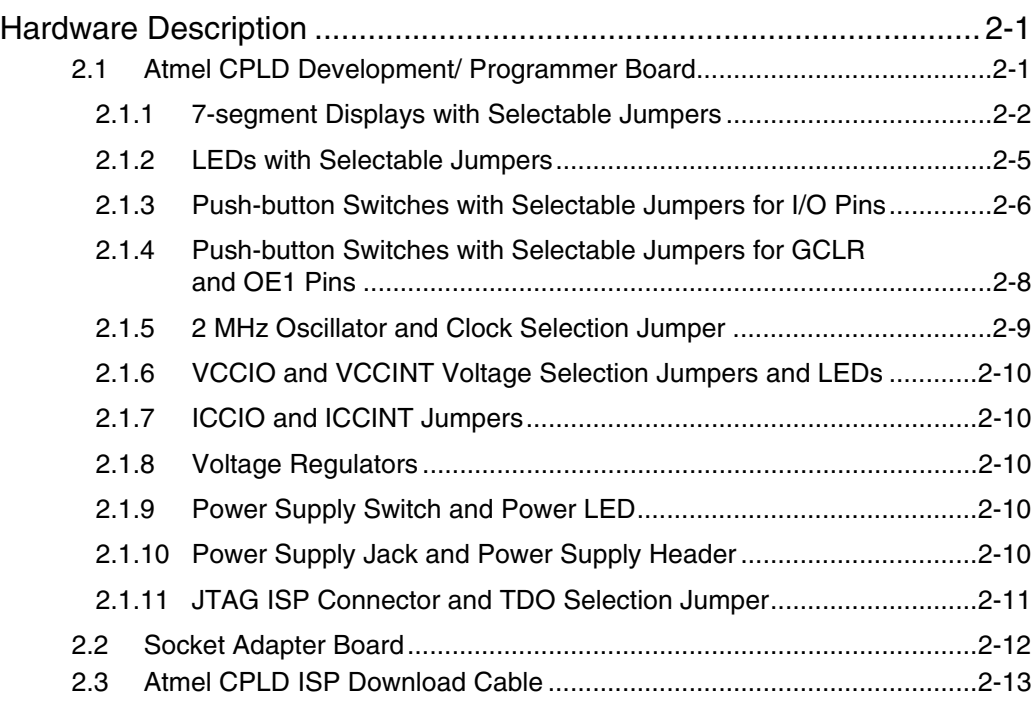

## *Section 3*

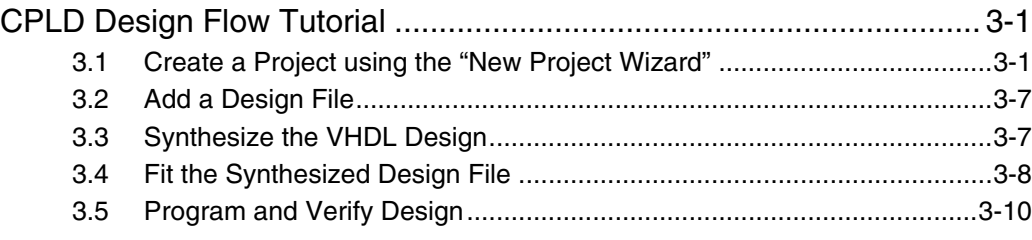

## *Section 4*

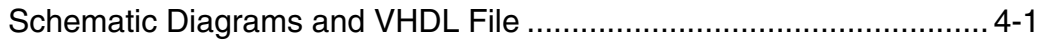

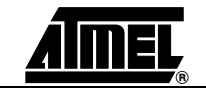

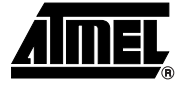

# **Section 1 Introduction**

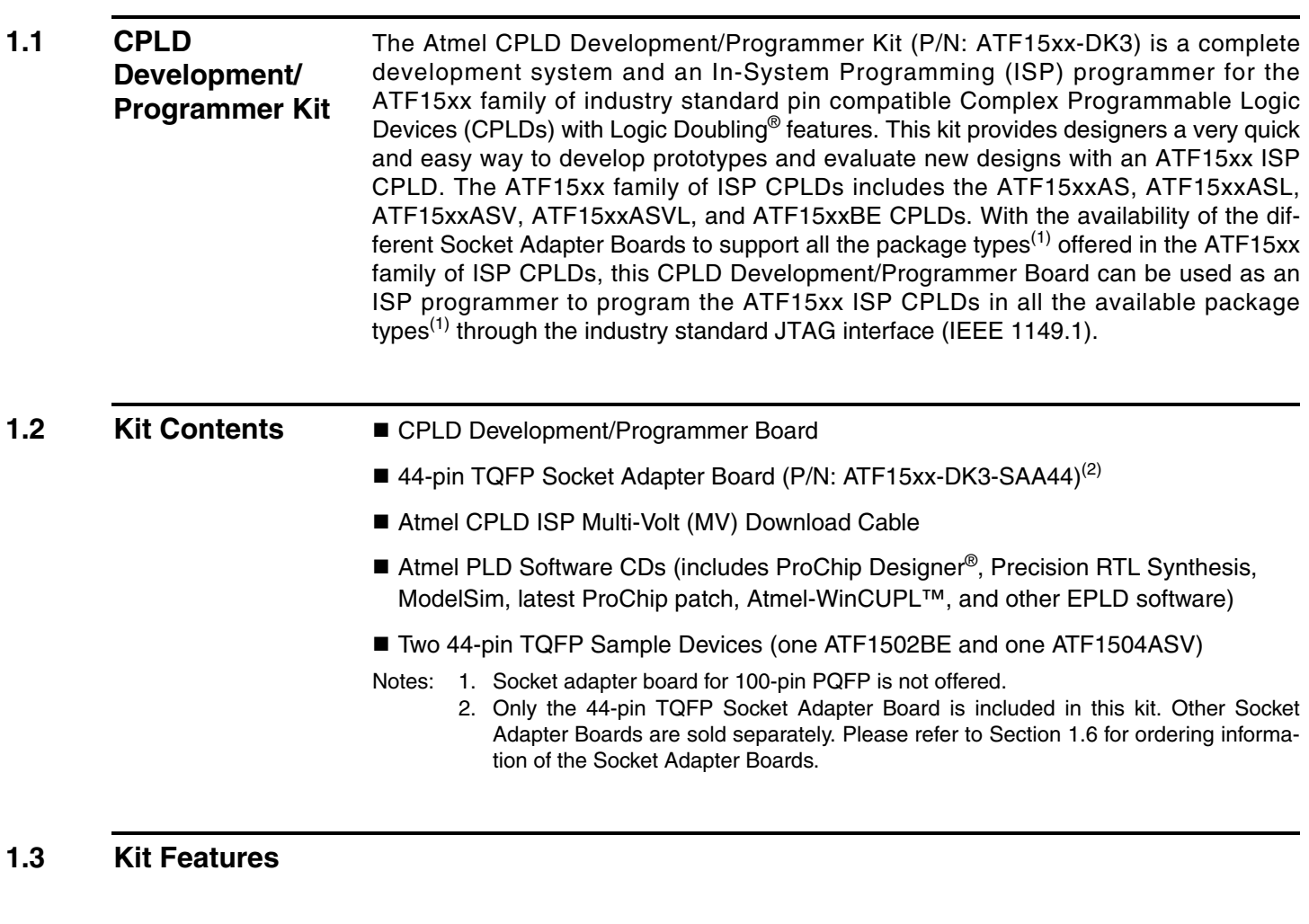

**1.3.1 CPLD Development/ Programmer Board**

- 10-pin JTAG-ISP port
- Regulated power supply circuits for 9V DC power source
- Selectable 5V, 3.3V, 2.5V, or 1.8V I/O voltage supply
- Selectable 1.8V, 3.3V, or 5.0V core voltage supply

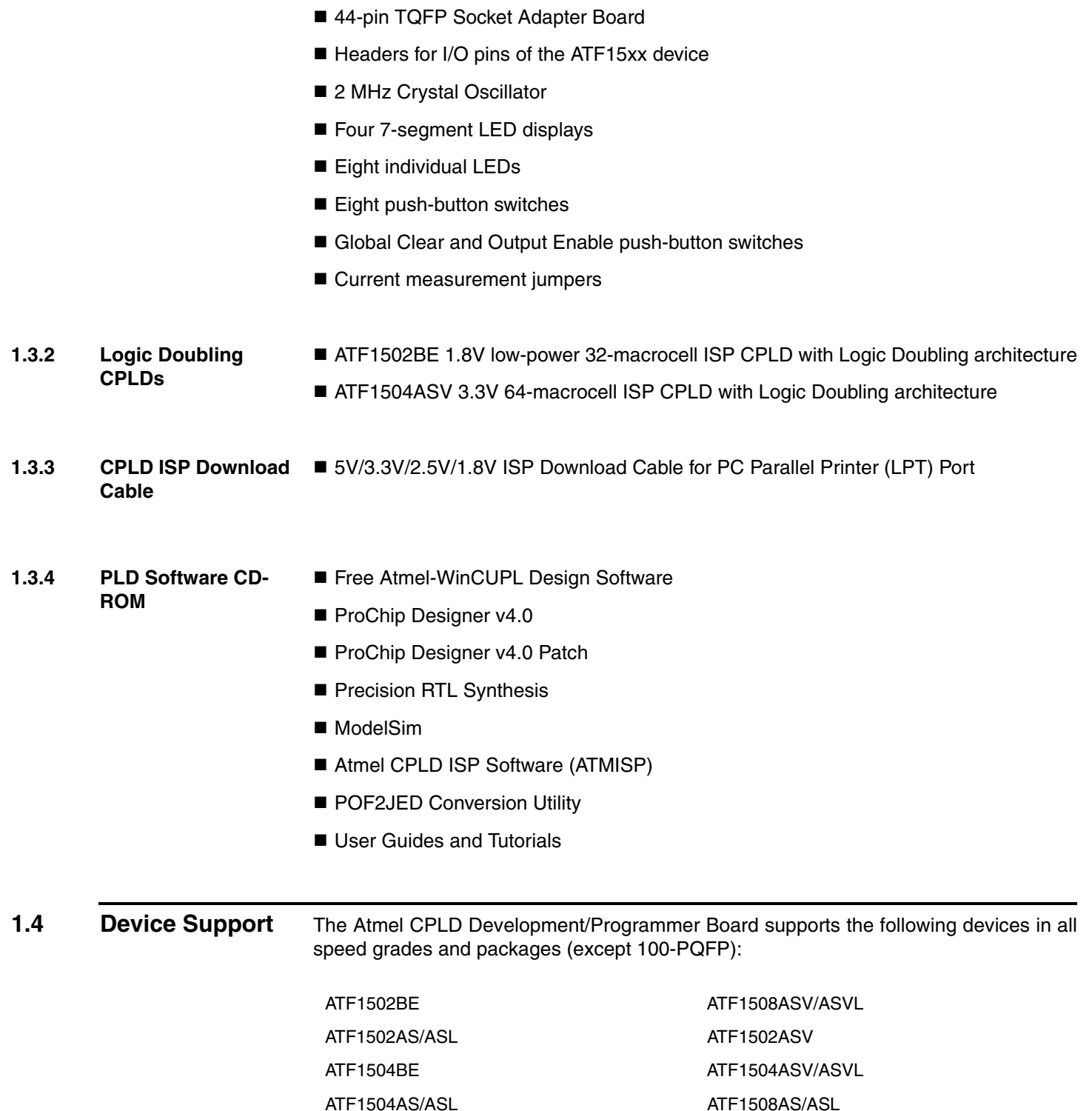

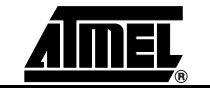

#### **1.5 System Requirements** The minimum hardware and software requirements to program an ATF15xx ISP CPLD designed using the ProChip Designer Software on the CPLD Development/Programmer Board through the Atmel CPLD ISP Software (ATMISP) V6.0 or later are:

- Pentium<sup>®</sup> or Pentium-compatible microprocessor-based computer
- Windows XP<sup>®</sup>, Windows<sup>®</sup> 98, Windows NT<sup>®</sup> 4.0, or Windows 2000
- 64-MByte RAM
- 200-MByte free hard disk space
- Windows-supported mouse
- Available parallel printer (LPT) port
- 9V DC power supply with 500 mA of supply current
- SVGA monitor (800 x 600 resolution)

### **1.6 Ordering Information**

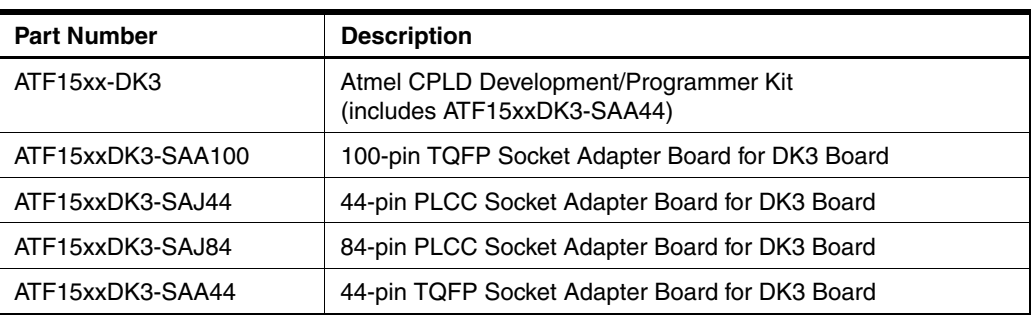

Other socket adapters to support other packages will be available in the near future.

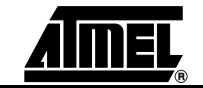

### 1.7 **References** To help PLD designers use the different Atmel PLD software, documentation such as help files, tutorials, application notes/briefs, and user guides are available.

#### **1.7.1 ProChip Designer**

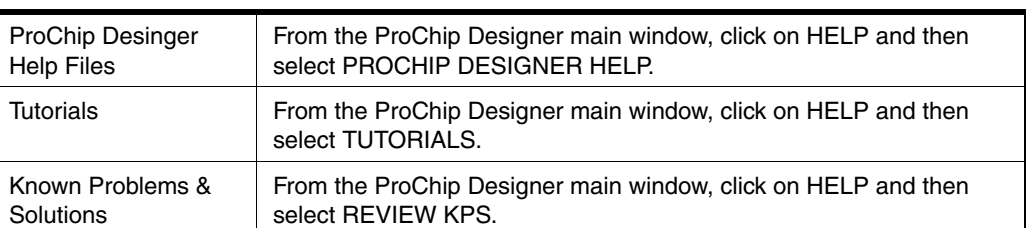

#### **1.7.2 Atmel-WinCUPL**

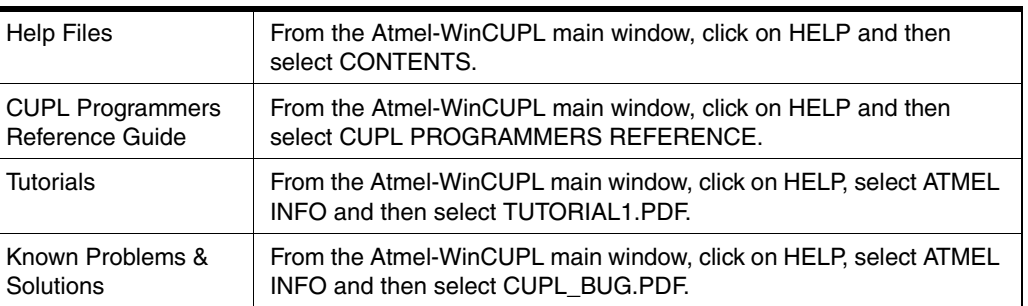

#### **1.7.3 ATMISP**

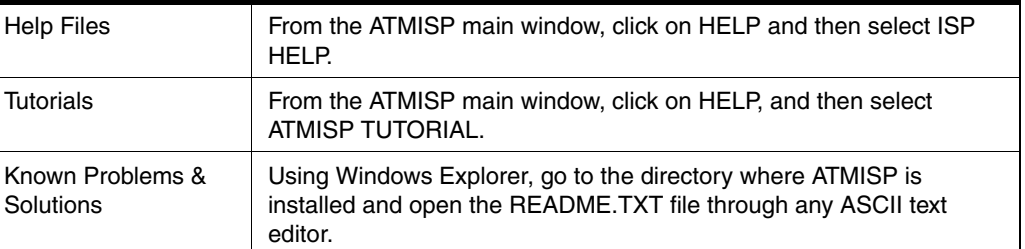

### **1.7.4 POF2JED**

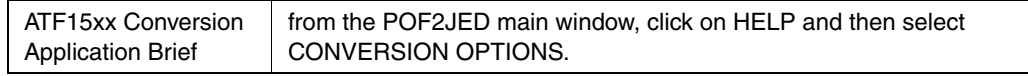

#### **1.8 Technical Support** For technical support on any Atmel PLD related issues, please contact Atmel PLD Applications Group at: URL: www.atmel.com/dyn/products/support.asp

- FAQ: www.atmel.com/dyn/products/tech\_support.asp?faq=y
- Hotline: 1-408-436-4333
- Email : pld@atmel.com

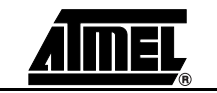

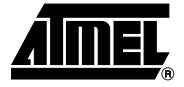

# **Section 2**

# **Hardware Description**

#### **2.1 Atmel CPLD Development/ Programmer Board** Atmel CPLD Development/Programmer Board along with the Socket Adapter Board as shown in Figure 2-1 contains many features that designers will find very useful when developing, prototyping, or evaluating their ATF15xx CPLD design. Features such as push-button switches, LEDs, 7-segment displays, 2-MHz crystal oscillator, 5V/3.3V/2.5V/1.8V VCCI/O selector, 1.8V/3.3V/5.0V VCCINT selector, JTAG-ISP port, and socket adapters make this a very versatile starter/development kit and an ISP programmer for the ATF15xx family of JTAG-ISP CPLDs.

*Figure 2-1.* CPLD Development/Programmer Board with 44-pin TQFP Socket Adapter Board

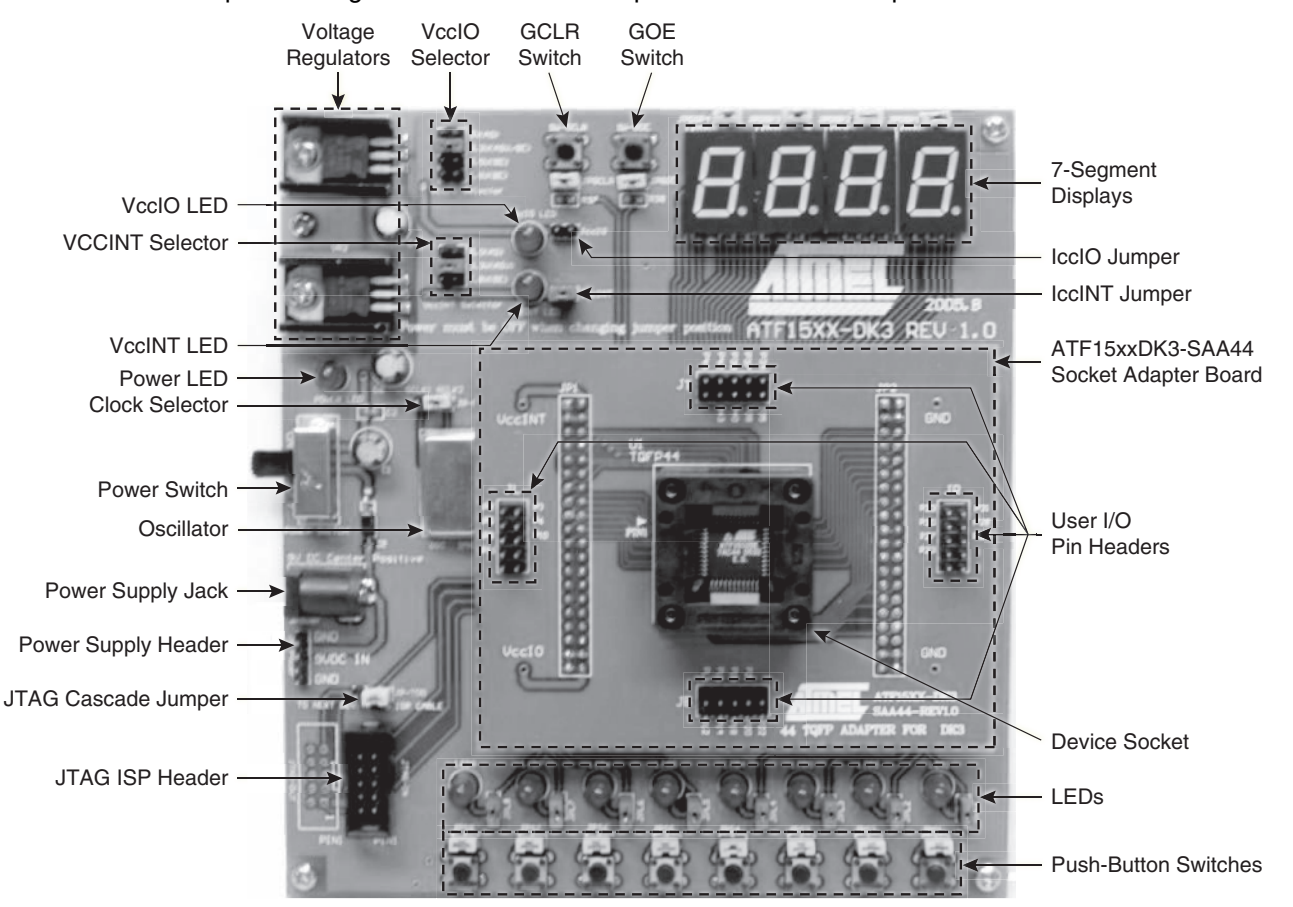

#### **2.1.1 7-segment Displays with Selectable Jumpers**

Atmel CPLD Development/Programmer Board contains four seven-segment displays to allow the designers to observe the outputs of the ATF15xx CPLD. These four displays are labeled DSP1, DSP2, DSP3, and DSP4, and have common anode LEDs with the common anode lines connected to VCCIO (I/O supply voltage for the CPLD) through series resistors with selectable jumpers labeled JPDSP1, JPDSP2, JPDSP3, or JPDSP4. These jumpers can be removed to disable the displays by unconnecting the VCCIO to the displays. Individual cathode lines are connected to the I/O pins of the ATF15xx CPLD on the CPLD Development/Programmer Board. To turn on a particular segment including the DOT of a display, the corresponding ATF15xx I/O pin connected to this LED segment must be in a logic low state with the corresponding selectable jumper set. Hence, the outputs of the ATF15xx need to be configured as active-low outputs in the design file. These displays work best at 2.5V VCCIO or higher.

Each segment of each display is hard-wired to one specific I/O pin of the ATF15xx. For the higher pin count devices (100-pin and larger), all seven segments and the DOT segments of the four displays are connected to the I/O pins of the ATF15xx. However, for the lower pin count devices, only a subset of the displays (1st and 4th displays) are connected to the ATF15xx's I/O pins. Tables 2-1, 2-2, 2-3, and 2-4 show the connections for 7-segment displays to the ATF15xx in different package types. The circuit schematic of the displays and jumpers is shown in Figure 2-2.

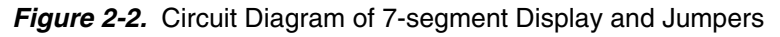

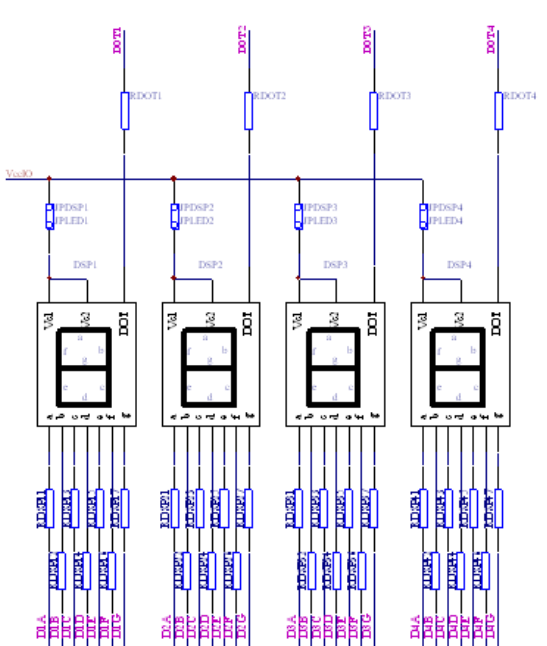

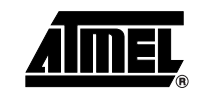

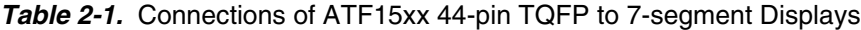

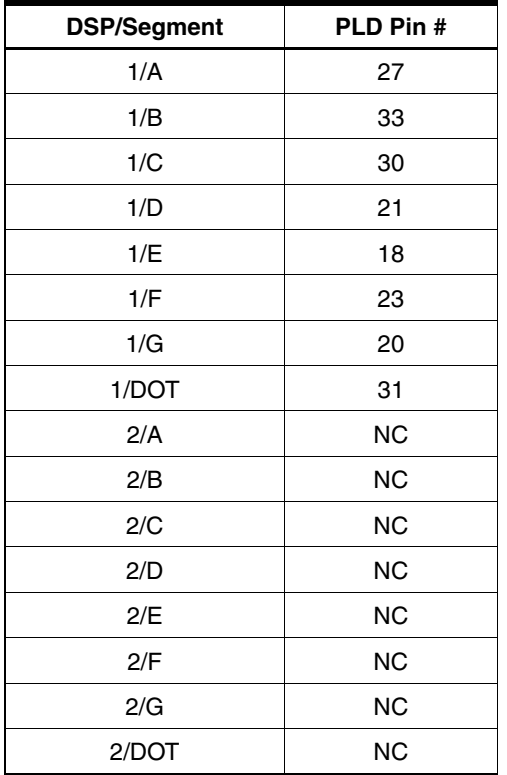

| $\epsilon$ $\epsilon$ -1. Connections of ATT TOA 44-plit TQTT to 7-segment Displays |           |  |                    |           |  |
|-------------------------------------------------------------------------------------|-----------|--|--------------------|-----------|--|
| DSP/Segment                                                                         | PLD Pin # |  | <b>DSP/Segment</b> | PLD Pin # |  |
| 1/A                                                                                 | 27        |  | 3/A                | <b>NC</b> |  |
| 1/B                                                                                 | 33        |  | 3/B                | NC        |  |
| 1/C                                                                                 | 30        |  | 3/C                | <b>NC</b> |  |
| 1/D                                                                                 | 21        |  | 3/D                | NC        |  |
| 1/E                                                                                 | 18        |  | 3/E                | NC        |  |
| 1/F                                                                                 | 23        |  | 3/F                | NC        |  |
| 1/G                                                                                 | 20        |  | 3/G                | NC        |  |
| 1/DOT                                                                               | 31        |  | 3/DOT              | <b>NC</b> |  |
| 2/A                                                                                 | NC        |  | 4/A                | 3         |  |
| 2/B                                                                                 | NC        |  | 4/B                | 10        |  |
| 2/C                                                                                 | NC        |  | 4/C                | 6         |  |
| 2/D                                                                                 | NC        |  | 4/D                | 43        |  |
| 2/E                                                                                 | NC        |  | 4/E                | 35        |  |
| 2/F                                                                                 | NC        |  | 4/F                | 42        |  |
| 2/G                                                                                 | NC        |  | 4/G                | 34        |  |
| 2/DOT                                                                               | NC        |  | 4/DOT              | 11        |  |

*Table 2-2.* Connections of ATF15xx 44-pin PLCC to 7-segment Displays

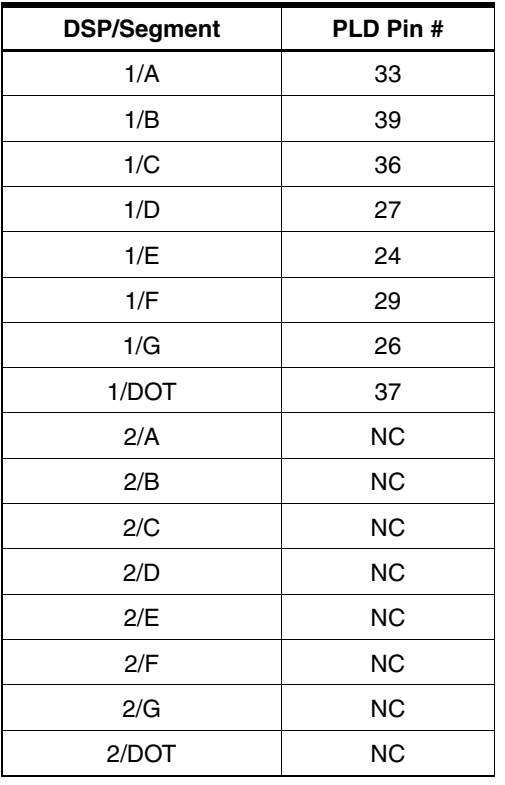

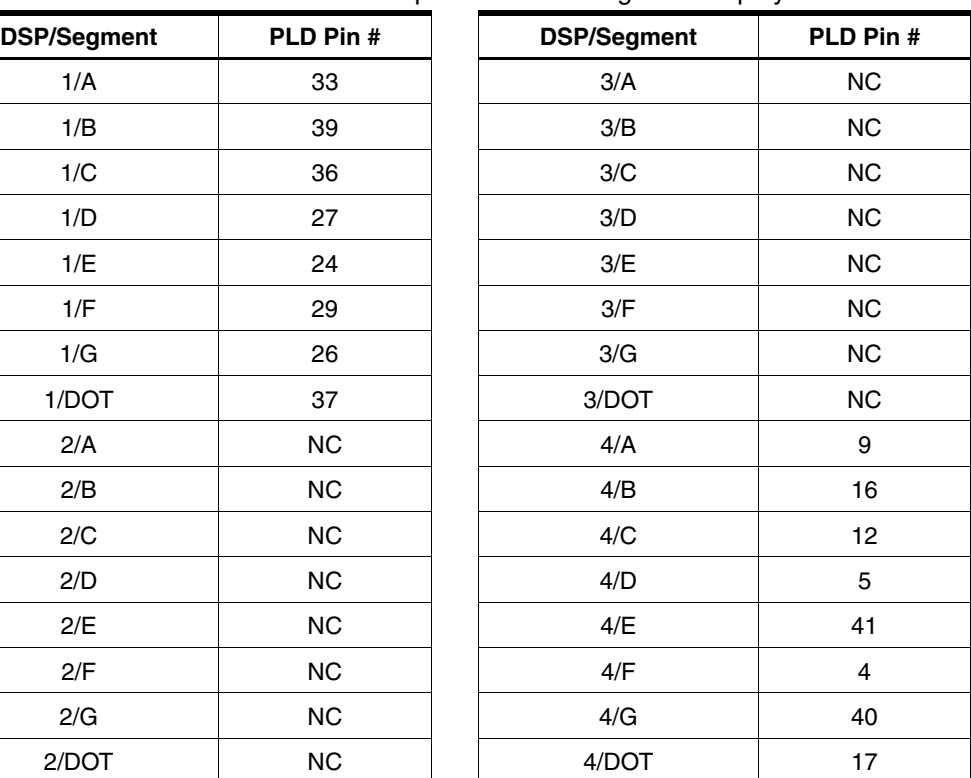

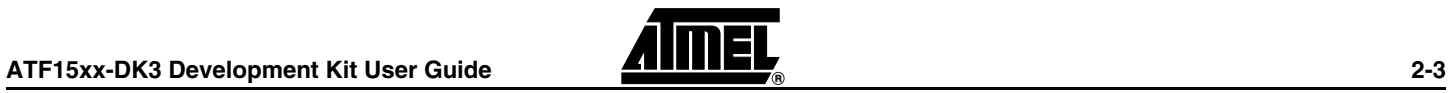

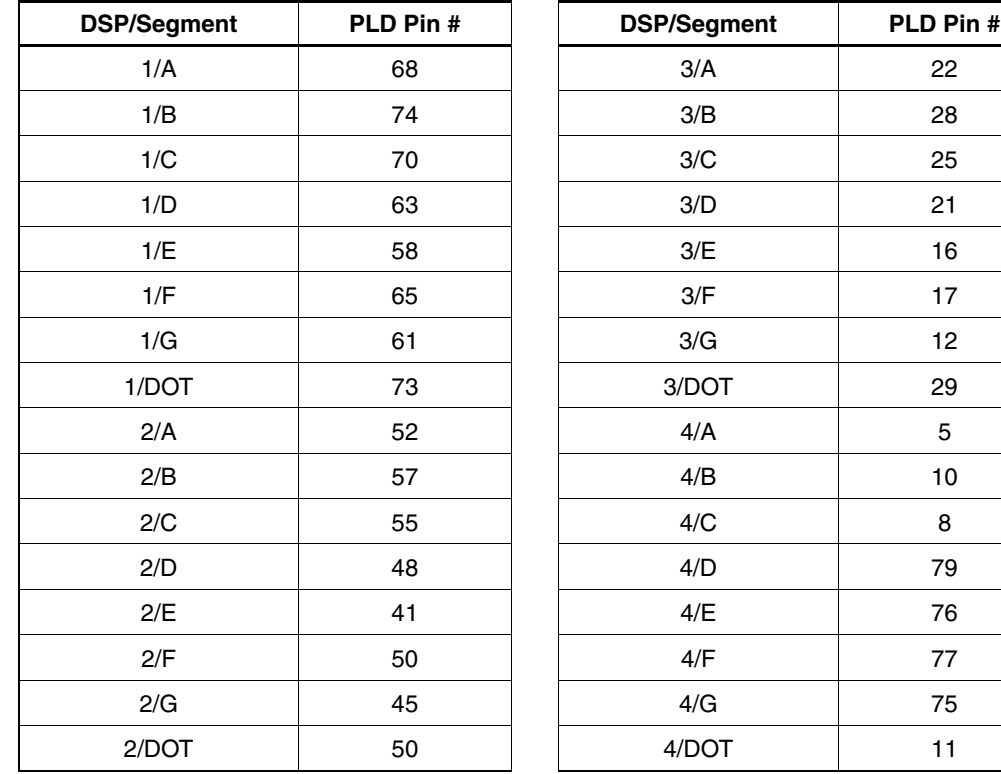

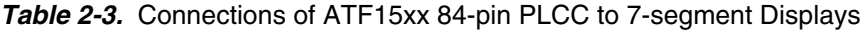

| <b>DSP/Segment</b> | PLD Pin # |  |
|--------------------|-----------|--|
| 3/A                | 22        |  |
| 3/B                | 28        |  |
| 3/C                | 25        |  |
| 3/D                | 21        |  |
| 3/E                | 16        |  |
| 3/F                | 17        |  |
| 3/G                | 12        |  |
| 3/DOT              | 29        |  |
| 4/A                | 5         |  |
| 4/B                | 10        |  |
| 4/C                | 8         |  |
| 4/D                | 79        |  |
| 4/E                | 76        |  |
| 4/F                | 77        |  |
| 4/G                | 75        |  |
| 4/DOT              | 11        |  |

*Table 2-4.* Connections of ATF15xx 100-pin TQFP to 7-segment Displays

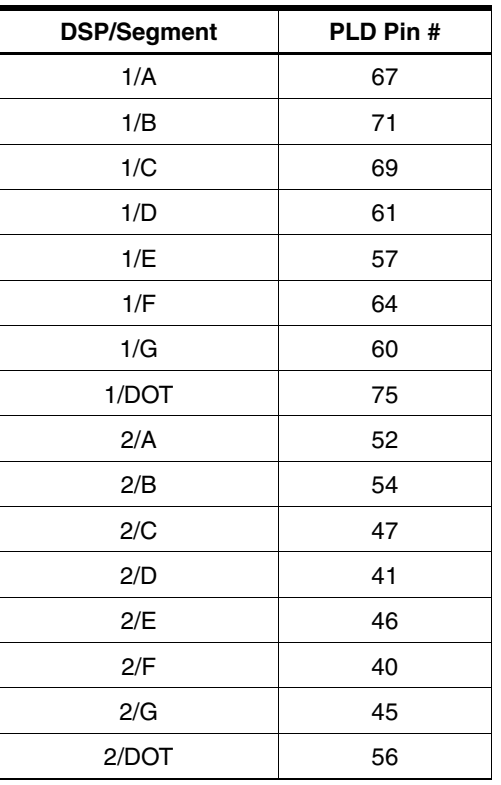

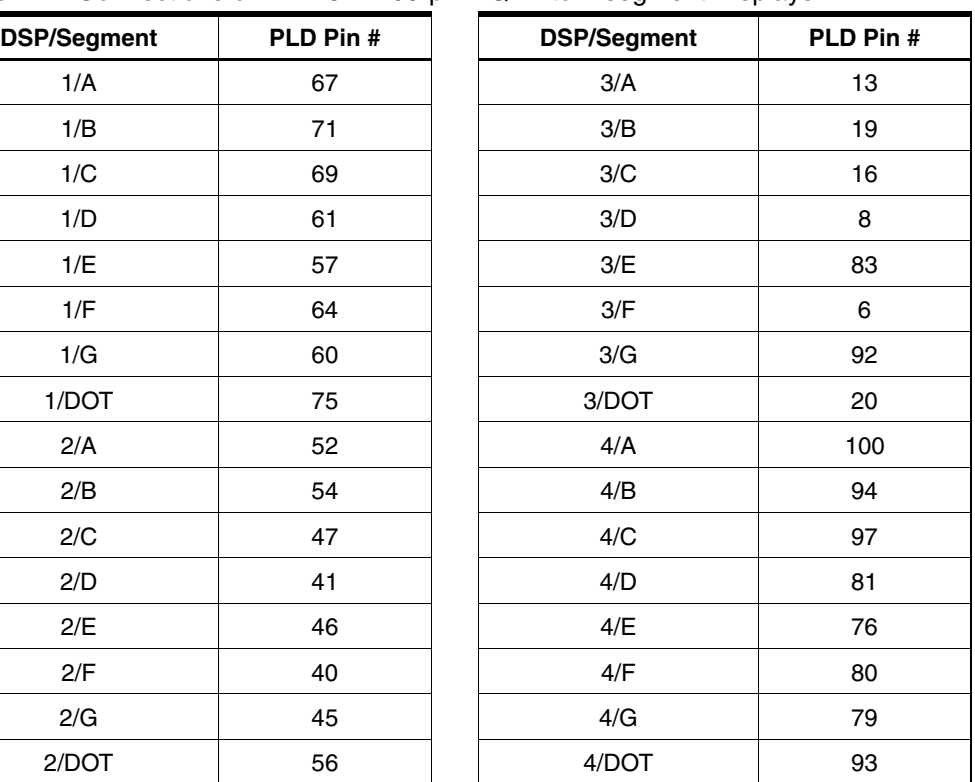

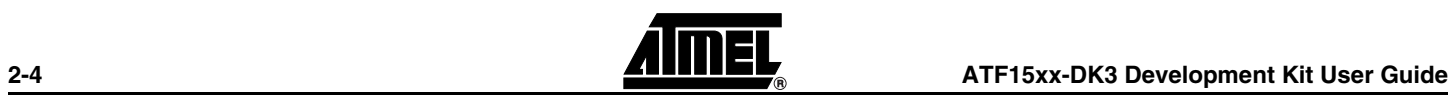

#### **2.1.2 LEDs with Selectable Jumpers**

Atmel CPLD Development/Programmer Board has eight individual LEDs, which allow designers to display the output signals from the user I/Os of the ATF15xx CPLD. These eight LEDs are labeled LED1 to LED8 on the Atmel CPLD Development/Programmer Board. The cathode of each LED is connected to ground through a series resistor while the anode of each LED is connected to a user I/O pin of the CPLD through the JPL1/JPL2/PL3/JPL4/JPL5/JPL6/JPL7/JPL8 selectable jumper. These jumpers can be removed to disable the LEDs by unconnecting the anodes of the LEDs to the I/O pins of the CPLD. Figure 2-3 shows the circuit diagram of the LEDs with the selection jumpers.

To turn on a particular LED, the corresponding ATF15xx I/O pin connected to the LED must be in a logic high state with the corresponding jumper set. Hence, the outputs of the ATF15xx need to be configured as active-high outputs in the design files. These LEDs work best at 2.5V VCCIO or higher.

The lower pin-count devices (44-pin) only have four I/Os connected to LED1, LED2, LED3, and LED4. For the higher pin-count devices (100-pin and larger), all eight LEDs are connected to the I/Os of the device. Tables 2-5, 2-6, 2-7, and 2-8 show the connections of the CPLD I/Os to the LEDs in the different package types.

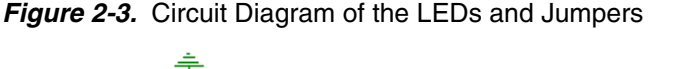

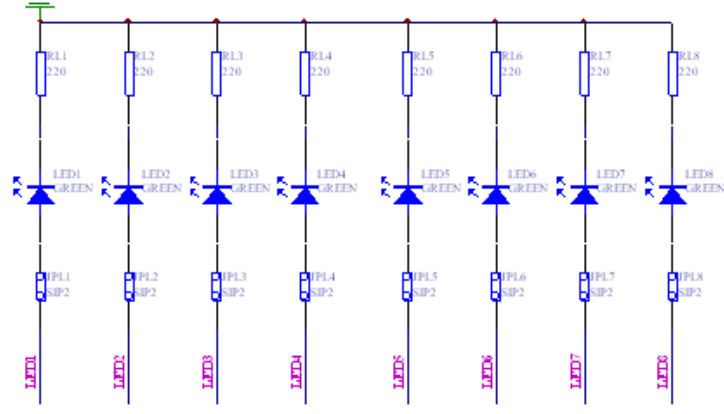

*Table 2-5.* Connections of ATF15xx 44-pin TQFP to LEDs

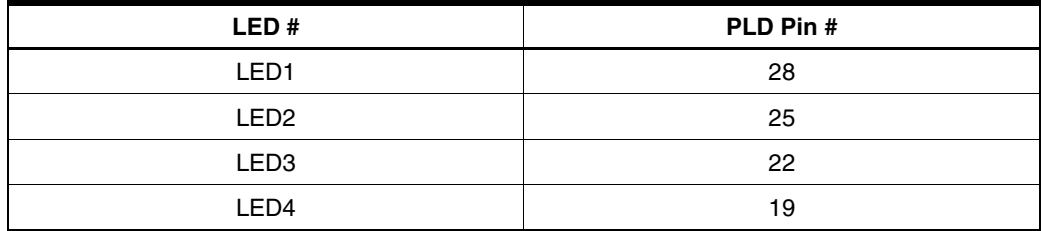

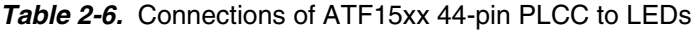

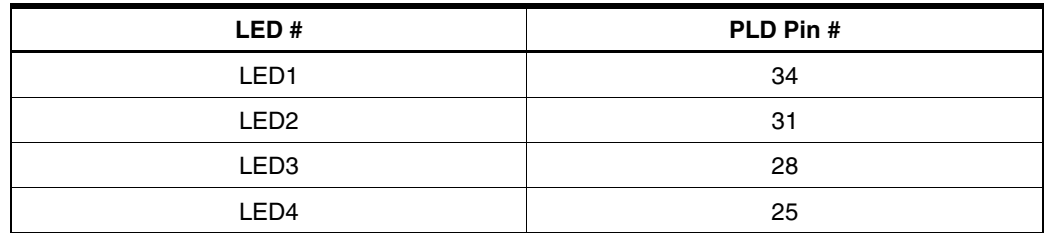

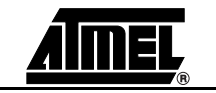

#### *Hardware Description*

| LED#             | PLD Pin # |  |
|------------------|-----------|--|
| LED <sub>1</sub> | 69        |  |
| LED <sub>2</sub> | 67        |  |
| LED <sub>3</sub> | 64        |  |
| LED4             | 60        |  |
| LED <sub>5</sub> | 27        |  |
| LED6             | 24        |  |
| LED7             | 18        |  |
| LED <sub>8</sub> | 15        |  |

*Table 2-7.* Connections of ATF15xx 84-pin PLCC to LEDs

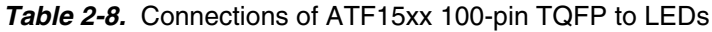

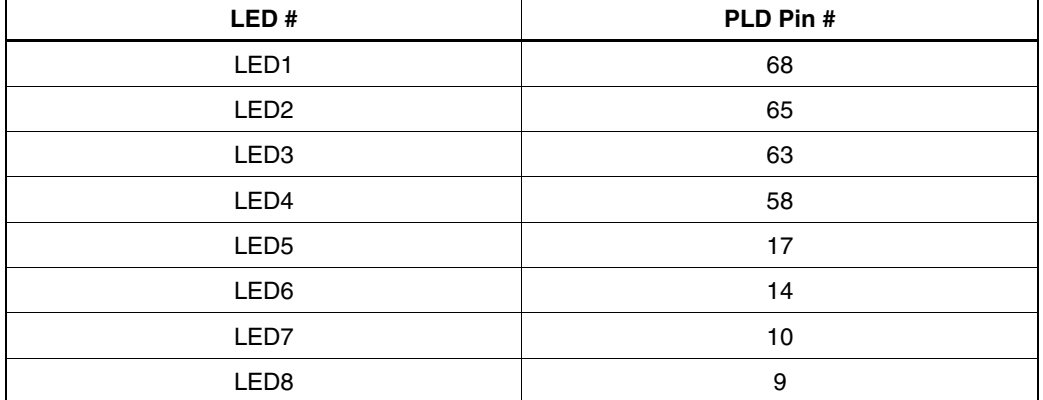

### **2.1.3 Push-button Switches with Selectable Jumpers for I/O Pins**

Atmel CPLD Development/Programmer Board contains eight push-button switches, which are connected to the I/O pins of the CPLD. They allow designers to send input logic signals to the user I/O pins of the ATF15xx CPLD. These eight switches are labeled SW1 to SW8 on the Atmel CPLD Development/Programmer Board. One end of each input push-button switch is connected to VCCIO while the other end of each pushbutton switch is connected to a pull-down resistor and then connected to the specific I/O pin of the CPLD through the JPS1/JPS2/JPS3/JPS4/JPS5/JPS6/JPS7/JPS8 selectable jumper.

If any one of these switches is pressed and the corresponding jumper is set, the specific I/O pin of the device will be driven to a logic high state by the output of switch circuit. Since each push-button switch is also connected to a pull-down resistor, the input will have a logic low state if the switch is not pressed with the corresponding jumper set. If the push-button jumper is not set, the corresponding pin will be treated as an unconnected pin. Figure 2-4 on page 2-7 is a circuit diagram of the push-button switch and selectable jumper. Tables 2-9, 2-10, 2-11, and 2-12 show the connections of these eight push-button switches to the CPLD I/O pins in the different package types.

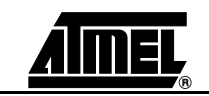

#### *Hardware Description*

*Figure 2-4.* Circuit Diagram of the Push-button Switches and Jumpers for the I/O Pins

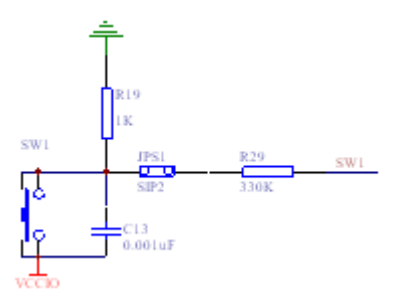

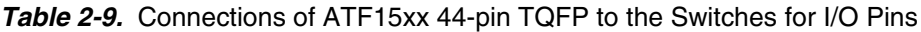

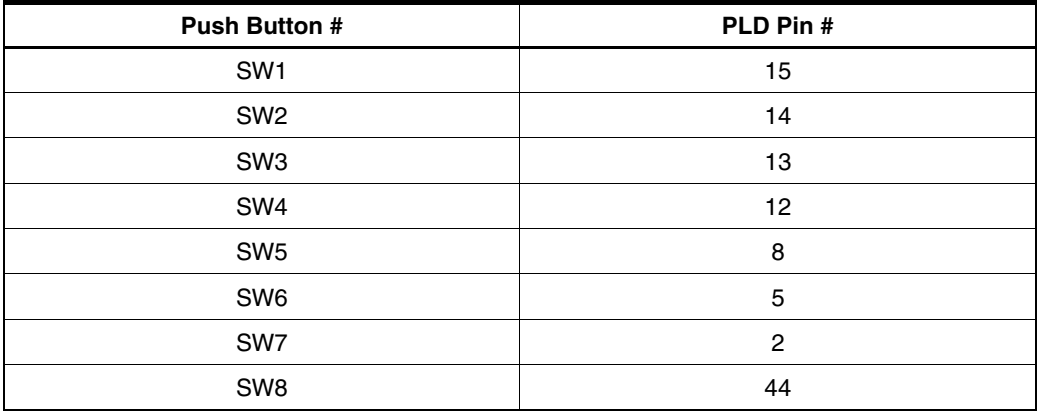

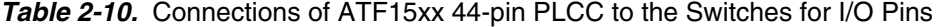

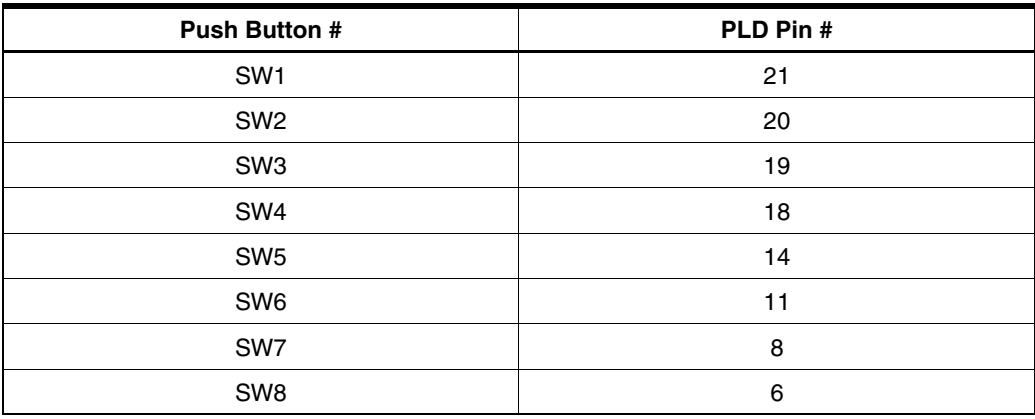

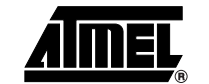

#### *Hardware Description*

| <b>Push Button #</b> | PLD Pin # |  |
|----------------------|-----------|--|
| SW1                  | 54        |  |
| SW <sub>2</sub>      | 51        |  |
| SW <sub>3</sub>      | 49        |  |
| SW4                  | 44        |  |
| SW <sub>5</sub>      | 9         |  |
| SW <sub>6</sub>      | 6         |  |
| SW7                  | 4         |  |
| SW <sub>8</sub>      | 80        |  |

**Table 2-11.** Connections of ATF15xx 84-pin PLCC to the Switches for I/O Pins

*Table 2-12.* Connections of ATF15xx 100-pin TQFP to the Switches for I/O Pins

| <b>Push Button #</b> | PLD Pin # |  |
|----------------------|-----------|--|
| SW <sub>1</sub>      | 48        |  |
| SW <sub>2</sub>      | 36        |  |
| SW <sub>3</sub>      | 44        |  |
| SW4                  | 37        |  |
| SW <sub>5</sub>      | 96        |  |
| SW <sub>6</sub>      | 98        |  |
| SW7                  | 84        |  |
| SW <sub>8</sub>      | 99        |  |

#### **2.1.4 Push-button Switches with Selectable Jumpers for GCLR and OE1 Pins**

Atmel CPLD Development/Programmer Board also contains two push-button switches for the Global Clear (GCLR) and Output Enable (OE1) pins of the CPLD. They allow the designers to control the logic states of the OE1 and GCLR inputs of the ATF15xx CPLD. These two switches are labeled SW-GCLR and SW-GOE1 on the Atmel CPLD Development/Programmer Board. One end of the SW-GCLR input push-button switch is connected to ground (GND). The other end of the push-button switch is connected to a pull-up resistor to VCCIO, and then connected to the GCLR dedicated input pin of the ATF15xx. It is intended to be used as an active-low reset signal to reset the registers in the ATF15xx with the JPGCLR selectable jumper set. Similarly, one end of the SW-GOE1 input push-button switch is connected to ground (GND). The other end of the push-button switch is connected to a pull-up resistor to VCCIO, and then connected to the OE1 dedicated input pin of the ATF15xx. It is intended to be used as an active-low output enable signal to control the enabling/disabling of the tri-state output buffers in the ATF15xx with the JPGOE selectable jumper set. Figure 2-5 on page 2-9 is the circuit diagram of these two push-button switches and the jumpers for the GCLR and OE1 pins.

If any of these push-button switches is pressed and the corresponding jumper is set, then the specific I/O of the CPLD will be driven to a logic low state. Since each pushbutton is also connected to a pull-up resistor, the corresponding CPLD input will have a logic high state if the push-button switch is not pressed with the corresponding selectable jumper set. If the selectable jumper is not set, the corresponding dedicated input pin of the CPLD can be considered a "no connect" (NC) pin. Table 2-13 on page 2-9

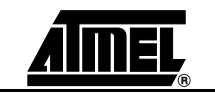

shows the pin numbers of the GCLR and OE1 dedicated input pins of the ATF15xx in all the different available package types.

*Figure 2-5.* Circuit Diagram of Push-button Switches and Selectable Jumpers for GCLR and OE1

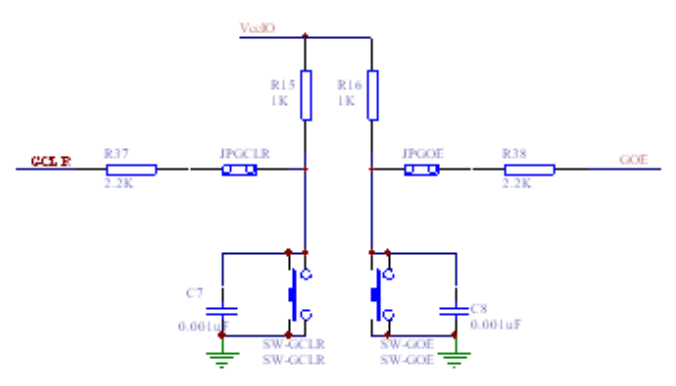

*Table 2-13.* Pin Numbers of GCLR and OE1

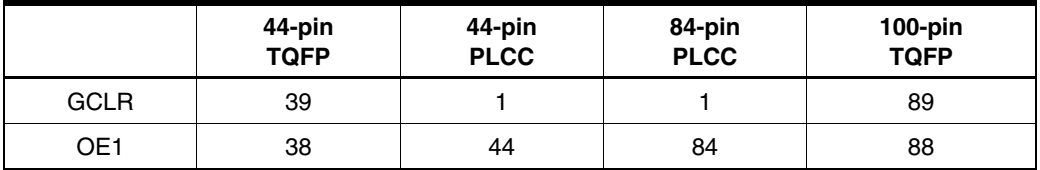

**2.1.5 2 MHz Oscillator and Clock Selection Jumper** The Clock Selection Jumper, labeled JP-GCLK, on the CPLD Development/Programmer Board is a two-position jumper that allows the users to select which GCLK dedicated input pin (either GCLK1 or GCLK2) of the ATF15xx should be connected to the output of the 2 MHz oscillator. In addition, the jumper can be removed to allow an external clock source to be connected to GCLK1 and/or GCLK2 of the ATF15xx. Figure 2-6 is the circuit diagram of the oscillator and selection jumper. Table 2-14 on page 2-10 shows the pin numbers for the GCLK1 and GCLK2 dedicated input pins of the ATF15xx in all the different available package types.

> *Note:* If GCLK1 jumper is set, the jumper will be located toward the side of the board. On the other hand, if GCLK2 jumper is set, the jumper will be located toward the middle of the board.

*Figure 2-6.* Circuit Diagram of Oscillator and Clock Selection Jumper

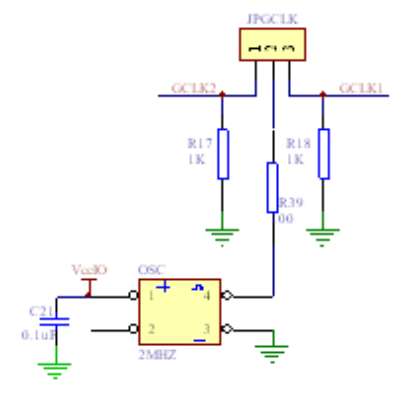

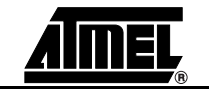

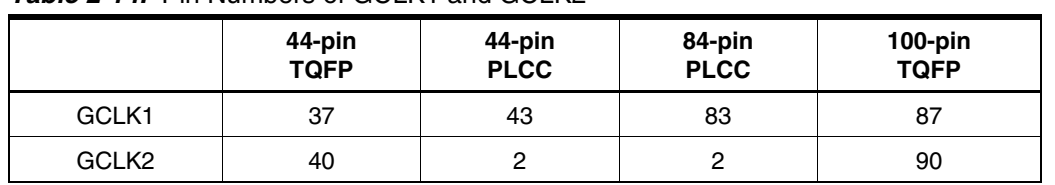

**2.1.6 VCCIO and VCCINT Voltage Selection Jumpers and LEDs** The VCCIO and VCCINT Voltage Selection Jumpers, labeled VCCIO Selector and VCCINT Selector respectively on ATF15xx-DK3 Development/Programming Board, allow the designers to select I/O supply voltage level (VCCIO) and core supply voltage level (VCCINT) that are used for the target CPLD on the board. Once these jumpers are set correctly, the LEDs (labeled VCCINT LED and VCCIO LED) will be turn on as

**Table 2-14.** Pin Numbers of GCLK1 and GCLK2

be very dim.

For ATF15xxAS/ASL (5.0V) CPLDs, both the VCCIO Selector and VCCINT Selector jumpers MUST BE set to 5.0V. For ATF15xxASV/ASVL (3.3V) CPLDs, both the VCCIO Selector and VCCINT Selector Jumpers MUST BE set to 3.3V only. For the ATF15xxBE (1.8V) CPLDs, designers MUST SET VCCINT Selector jumper to 1.8V for its core voltage supply. However, designers can set the VCCIO Selector jumper to 3.3V, 2.5V, or 1.8V (but not 5.0V) in order for the I/Os of the ATF15xxBE CPLD to interface with different voltage levels devices.

expected. However, at lower supply voltage levels (i.e. 2.5V or lower), the LEDs might

- *Note:* The power of the CPLD Development/Programmer Board MUST BE turned OFF when changing the position of the VCCIO or VCCINT voltage selection jumper (VCCIO Selector or VCCINT Selector).
- **2.1.7 ICCIO and ICCINT Jumpers** The IccIO and IccINT jumpers can be removed and used as Icc measurement points. When the jumpers are removed, current meters can be connected to the posts to measure the current consumption of the target CPLD. When users are not using these jumpers to measure the current, these jumpers must be set in order for the board and CPLD to operate.
- **2.1.8 Voltage Regulators** Two voltage regulators, labeled VR1 and VR2, are used to independently generate and regulate the VCCINT and VCCIO voltages from the 9V DC power supply. For details, please review the schematic of the ATF15xx-DK3 board.
- **2.1.9 Power Supply Switch and Power LED** The Power Supply Switch, labeled POWER SWITCH, can be switched to the ON or OFF position, which is used to turn on or off the power of the ATF15xx-DK3 board respectively. It allows the 9V DC voltage at the Power Supply Jack to pass to the voltage regulators when it is in the ON position. When the Power Supply Switch is turned ON, the Power LED (labeled POWER LED) will light up to indicate that the ATF15xx-DK3 board is supplied with power.
- **2.1.10 Power Supply Jack and Power Supply Header** The Atmel ATF15xx-DK3 Development/Programmer Board contains two different types of power supply connectors labeled JPower and JP Power. Either one of these power supply connectors can be used to connect a 9V DC power source to the board. The first power connector, labeled JPower, is a barrel power jack with a 2.1mm diameter post and it mates to a 2.1mm (inner diameter) x 5.5mm (outer diameter) female plug. The second is the power supply header, labeled JP Power, is a 4-pin male 0.1" header with 0.025" square posts. The availability of these two types of power connectors allows the users to choose the type of power supply equipment to use for ATF15xx-DK3 Development/Programmer Board. However, please note that only one of these two power supply connectors should be powered with a 9V DC source but not both at the same time.

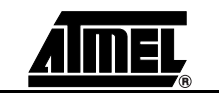

#### **2.1.11 JTAG ISP Connector and TDO Selection Jumper**

The JTAG ISP Connector, labeled JTAG-IN, is used to connect the ATF15xx's JTAG port pins (TCK, TDI, TMS and TDO) through the ISP download cable to the parallel printer (LPT) port of a PC for JTAG ISP programming of the ATF15xx. Polarized connectors are used on the ATF15xx-DK3 and ISP Download Cable (ATDH1150VPC) Rev 6.0 or later to minimize connection problems. The PIN1 label at the bottom of the JTAG ISP connector indicates the pin 1 position of the 10-pin header and further reduces the chance of connecting the ISP Download Cable incorrectly.

To the left of the JTAG-IN connector, there are two columns of vias and they are labeled JTAG-OUT. They are intended to allow the users to create a JTAG daisy chain to perform JTAG operations to multiple devices. Users will need to solder the same type of connector as the one used for JTAG-IN into the JTAG-OUT position in order to utilize this available feature.

To create a JTAG daisy chain using multiple ATF15xx-DK3 boards, the TDO Selection Jumper, labeled JP-TDO, must be set to the appropriate position. For all the devices in the daisy chain except the last device, this jumper must be set to the "TO NEXT DEVICE" position. For the last device in the chain, this jumper must be set to the "TO ISP CABLE" position. When this jumper is in the "TO NEXT DEVICE" position, the TDO of that particular JTAG device will be connected to the TDI of the next JTAG device in the chain. When this jumper is in the "TO ISP CABLE" position, the TDO of that device will be connected to the TDO of the JTAG 10-pin connector, which will allow the TDO signal of the that device in the chain to be transmitted back to the host PC with the ISP software. Figure 2-7 below is a circuit diagram of the JTAG connectors and the JP-TDO jumper. Table 2-15 on page 2-12 lists the pin numbers of the four JTAG pins for the ATF15xx in all the available packages.

For a single device setup, the position of the JP-TDO jumper must be set to "TO ISP CABLE".

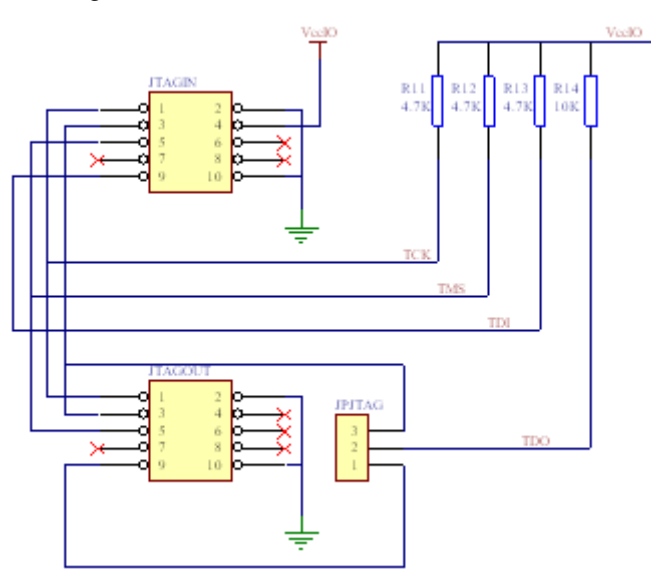

*Figure 2-7.* Circuit Diagram of the JTAG ISP Connectors and TDO Jumper

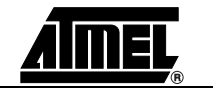

|            | 44-pin<br><b>TQFP</b> | 44-pin<br><b>PLCC</b> | 84-pin<br><b>PLCC</b> | 100-pin<br><b>TQFP</b> |
|------------|-----------------------|-----------------------|-----------------------|------------------------|
| TDI        |                       |                       | 14                    |                        |
| <b>TDO</b> | 32                    | 38                    | 71                    | 73                     |
| <b>TMS</b> |                       | 13                    | 23                    | 15                     |
| <b>TCK</b> | 26                    | 32                    | 62                    | 62                     |

*Table 2-15.* Pin Numbers of JTAG Port Signals

The ISP algorithm is controlled by the ATMISP software, which is running on the PC. The four JTAG signals are generated by the LPT port and they are buffered by the ISP download cable before going into the ATF15xx on the CPLD Development/Programmer Board. The pinout for the 10-pin JTAG Port Header on the CPLD Development/Programmer Board is shown in Figure 2-8 and the dimensions of this 10-pin male JTAG header are shown in Figure 2-9.

*Figure 2-8.* Pinout Diagram of 10-pin JTAG Port Header (Top-view)

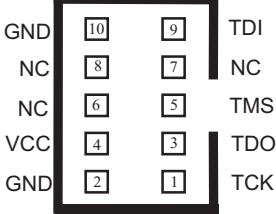

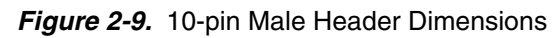

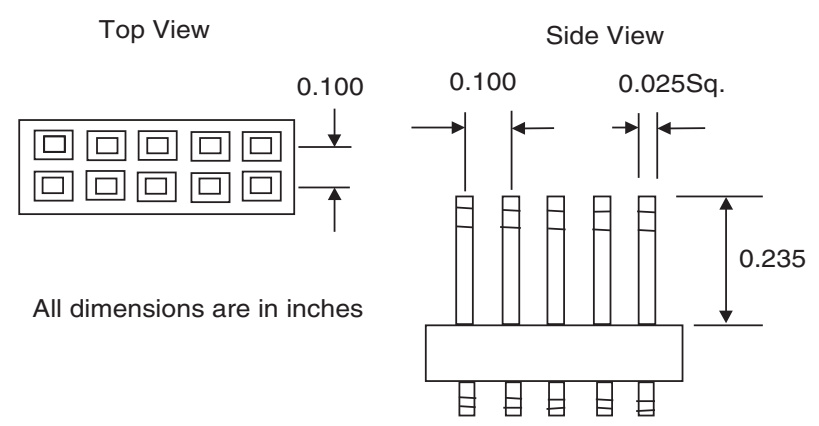

The pinout of this 10-pin JTAG Port Header is compatible with the Altera® ByteBlaster, ByteBlasterMV, and ByteBlaster II cables. In addition, the ATMISP software allows users to choose either the Atmel CPLD ISP Cable or the ByteBlaster/ByteBlasterMV/ByteBlaster II cable to implement ISP.

**2.2 Socket Adapter Board**

Atmel ATF15xx-DK3 CPLD Development/Programmer Socket Adapter Boards (ATF15xx-DK3-XXXXX) are circuit boards that interface with the Atmel ATF15xx-DK3 CPLD Development/Programmer Board. They are used in conjunction with the ATF15xx-DK3 CPLD Development/Programmer Board to evaluate/program Atmel ATF15xx ISP CPLDs with different package types. At press time, there are four Socket Adapter Boards available for the ATF15xx-DK3 covering the 44-TQFP, 44-PLCC, 84-

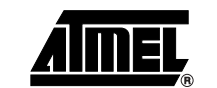

PLCC, and 100-TQFP package types in the ATF15xx family of CPLDs. Socket Adapter boards for other packages will become available in the near future.

Each socket adapter board contains a socket for the Atmel ATF15xx device and with male headers on the bottom side, labeled JP1 and JP2. The headers on the bottom side mate with the female headers on the ATF15xx-DK3 board, labeled JP4 and JP3. The four 7-segment displays, push-button switches, JTAG port signals, oscillator, VCCINT, VCCIO, and GND on the CPLD Development/Programmer Board are connected to the ATF15xx device on the Socket Adapter Board through these two sets of connectors.

On the top of the 44-TQFP socket adapter, there are four 10-pin connectors with the same dimensions as the JTAG ISP connector. The pins of these four connectors are connected to the input and I/O pins (except the four JTAG pins) of the target CPLD device. They can be used to connect to an oscilloscope or logic analyzer to capture the activities of the input and I/O pins of the CPLD. They also can be used to connect the input and I/O pins of the CPLD to other external boards or devices for system level evaluation or testing.

### **2.3 Atmel CPLD ISP Download Cable**

The Atmel CPLD ISP Download Cable (P/N: ATDH1150VPC) connects the parallel printer (LPT) port of your PC to the 10-pin JTAG header on the Atmel CPLD Development/Programmer Board or a custom circuit board. This is shown in Figure 2-10 on page 2-14. This ISP cable acts as a buffer to buffer the JTAG signals between the PC's LPT port and the ATF15xx on the circuit board. The Power-On LED on the back of the 25-pin male connector housing indicates that the cable is connected properly. Make sure this LED is turned on before using the Atmel CPLD ISP Software (ATMISP).

This ISP cable consists of a 25-pin (DB25) male connector, which is connected to the LPT port of a PC. The 10-pin female plug connects to the 10-pin male JTAG header on the ISP circuit board. The red color stripe on the ribbon cable indicates the orientation of Pin 1 of the female plug. The 10-pin male JTAG header on the CPLD Development/Programmer Board is polarized to prevent users from inserting the female plug in the wrong orientation.

The Atmel CPLD Development/Programmer kits includes an Atmel ISP cable; however, other supported ISP cables can also be used. The use of the ISP cable on Atmel development kit is depending on the device that is selected.

The following shows the appropriate ISP cable that can be used for the different voltage families of Atmel CPLDs.

- 1. Atmel-ISP Cable (Rev 4.0 or earlier) can be used for ATF15xxAS/ASL (5.0V) device only.
- 2. Atmel-ISP Cable (Rev 5.0) can be used for ATF15xxAS/ASL (5.0V) or ATF15xxASV/ASVL (3.3V) device only.
- 3. Atmel-ISP Cable (Rev 6.0), also known as the "Atmel CPLD-ISP MV Cable", can be used for ATF15xxAS/ASL (5.0V) or ATF15xxASV/ASVL (3.3V) or ATF15xxBE (1.8V core) device.
- 4. ByteBlaster ISP Cable can be used for ATF15xxAS/ASL (5.0V) device only.
- 5. ByteBlasterMV ISP Cable can be used for ATF15xxAS/ASL (5.0V) or ATF15xxASV/ASVL (3.3V) device only.
- 6. ByteBlaster II ISP Cable can be used for ATF15xxAS/ASL (5.0V) or ATF15xxASV/ASVL (3.3V) or ATF15xxBE (1.8V core) device.

*Figure 2-10.* Atmel ISP Cable Connection to ISP Hardware Board/Circuit Board

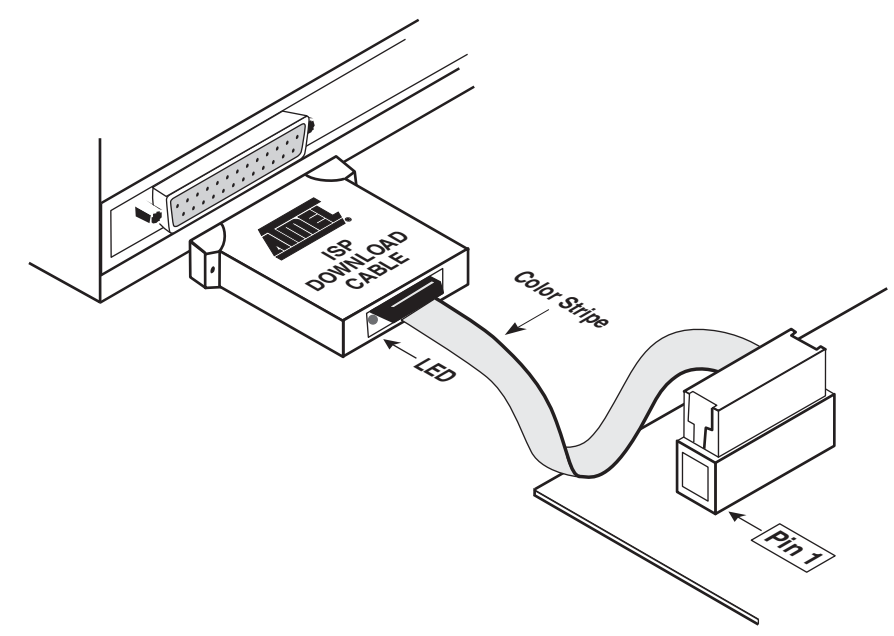

Figure 2-11 shows the pinout for the 10-pin female header on the Atmel ISP cable. The pinout on the 10-pin male header on the PC board (if used for ISP) must match this pinout.

*Figure 2-11.* Atmel ISP Download Cable 10-pin Female Header Pinout

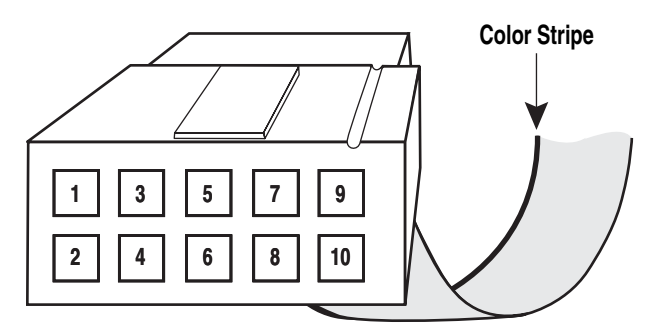

*Note:* Your circuit board must supply Vcc and GND to the Atmel CPLD ISP Cable through the 10-pin male header. When programming ATF15xxBE device, VCCIO must be used for the ISP Cable.

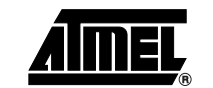

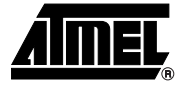

# **Section 3**

# **CPLD Design Flow Tutorial**

This tutorial will guide you through a complete VHDL design cycle for the Atmel ATF15xx CPLD. It provides step-by-step procedure to go through each phase of the design cycle from design entry, logic synthesis, device fitting, in-system programming, and finally verifying the design on the Atmel ATF15xx-DK3 CPLD Development/Programming Board.

*Note:* To complete this tutorial, ProChip Designer V4.0 with Level 2 Update and Atmel-ISP Software (ATMISP) V6.1 are required.

**3.1 Create a Project using the "New Project Wizard"** Before starting the design process, a Project File must be created within ProChip Designer. ProChip Designer's New Project Wizard provides a very easy way to create a new project file.

1. Click on the **Start** > **Programs** > **ProChip** icon to launch ProChip Designer. Or double-click on the **ProChip** icon on the desktop.

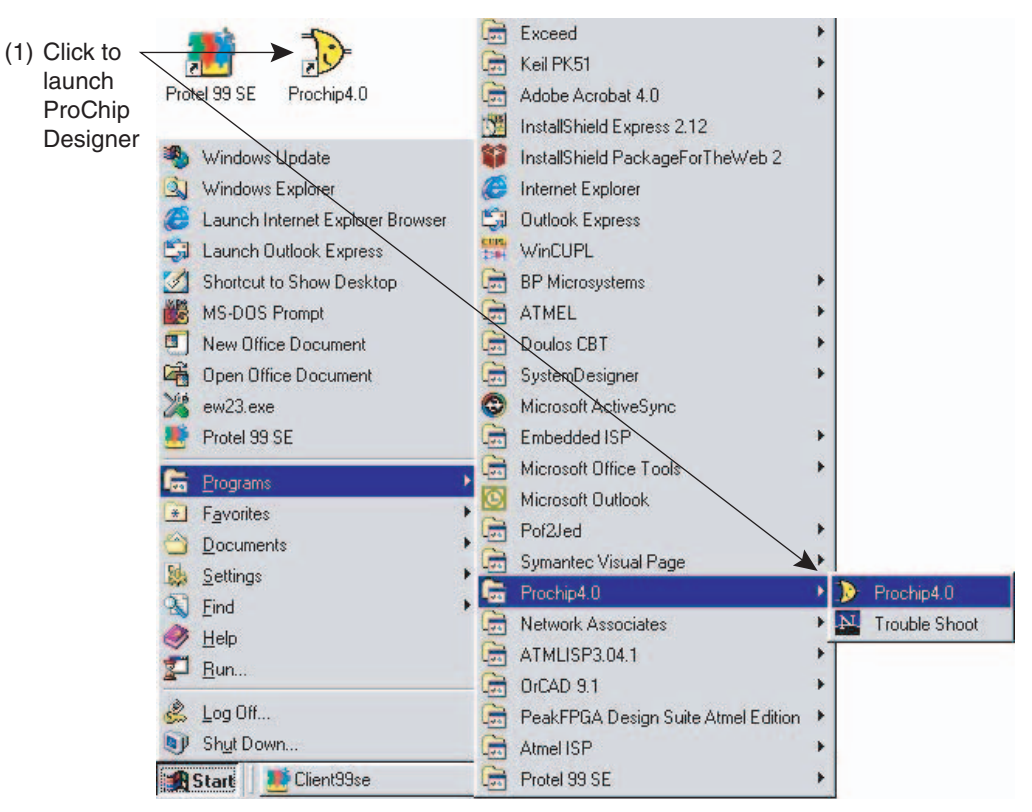

2. Click on **Project** > **New** or double-click on the **New Project** shortcut button to launch the New Project Wizard.

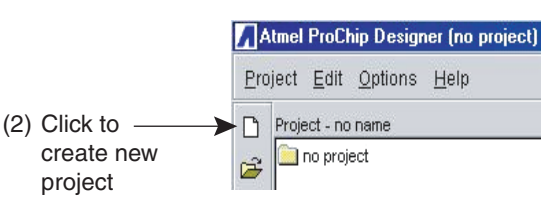

3. Click on the **Next** button to start the project file creation process.

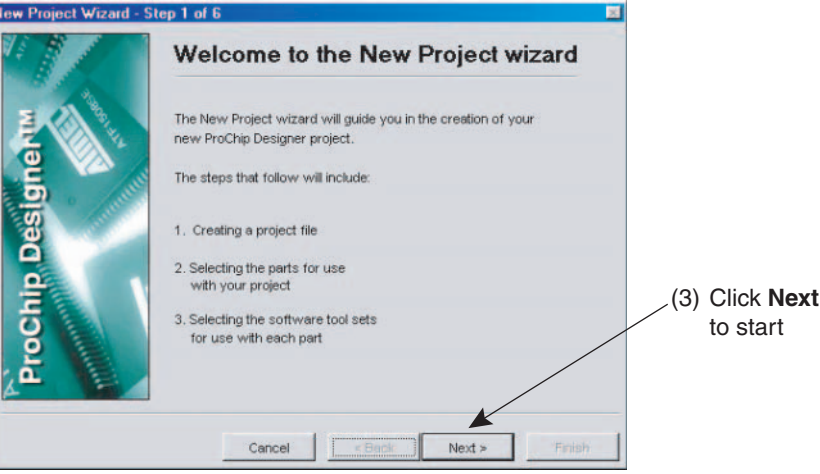

4. Click on the **Browse** button to open the browser window.

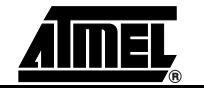

- 5. Use **C:\PROCHIP\DESIGNS\VHDL** as the directory of the project.
- 6. Enter **DEV\_KIT.APJ** as the project filename. The extension of a project file must be **.APJ**.
- *Note:* The name and directory of the design project is specified in this window. All design, simulation, and other project files must be placed in this project directory.

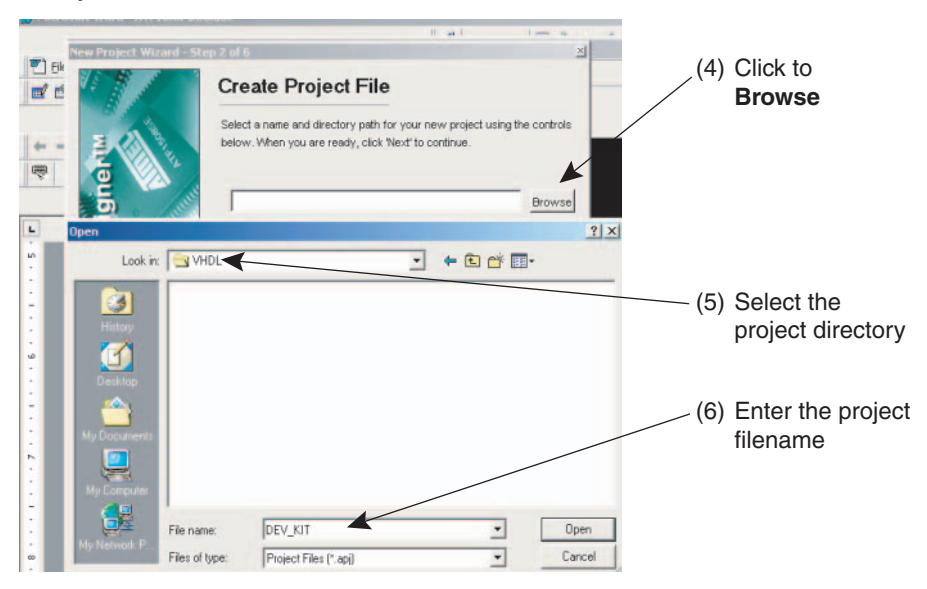

7. Choose **ATF1502BE-7AU44** as the target device type for the project. Also review the filters that allow for selection of a specific speed grade or package type.

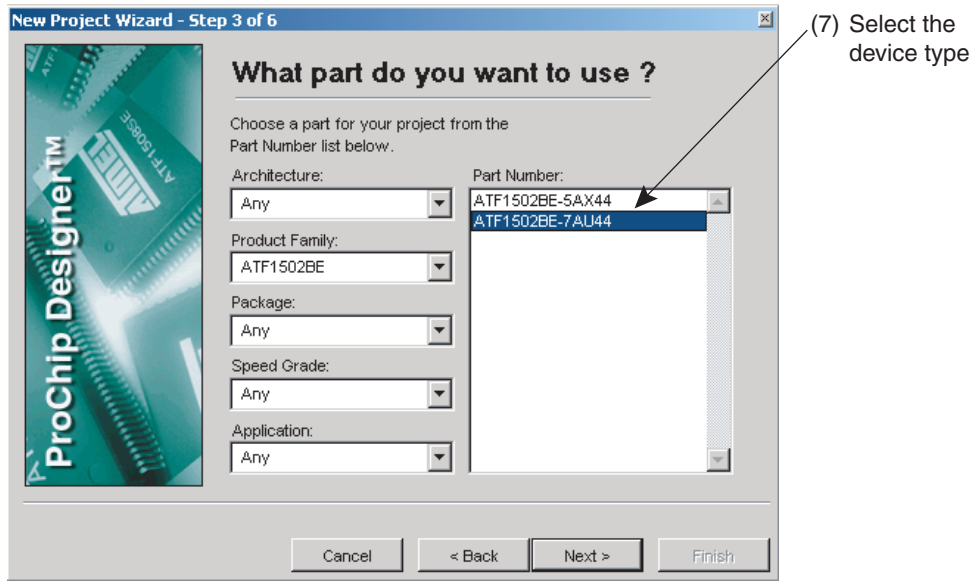

8. Select **VHDL - Mentor Graphics** as the software tool for this design flow.

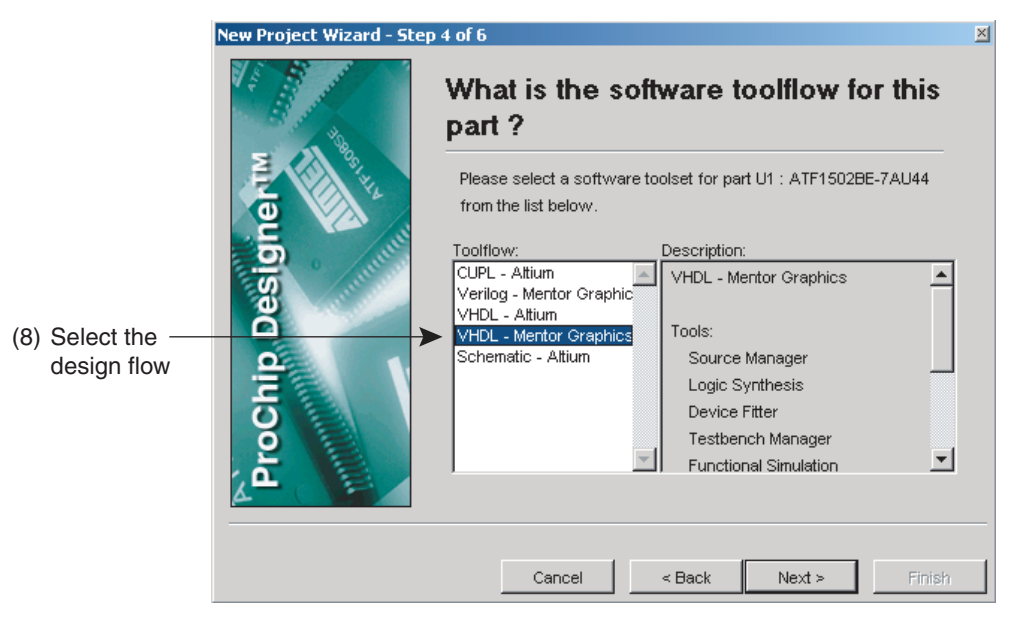

ProChip Designer V4.0 with software patch level 1 and later version supports the following design flows:

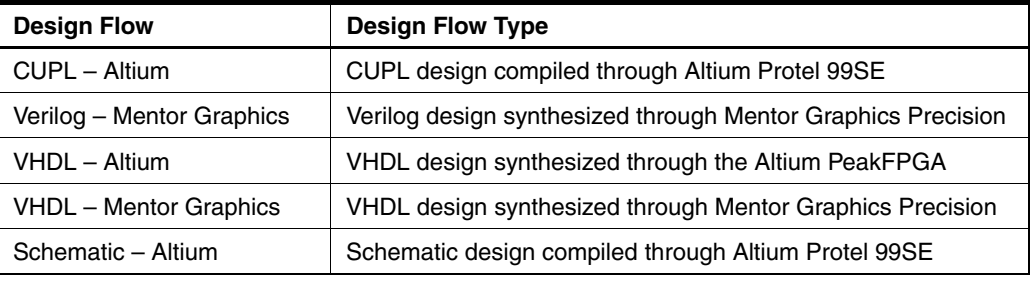

9. Select **Done with parts** so that there will be only one device in this project.

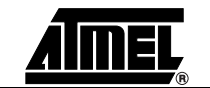

On the other hand, users can select **Add more parts** to include more parts to the current project directory.

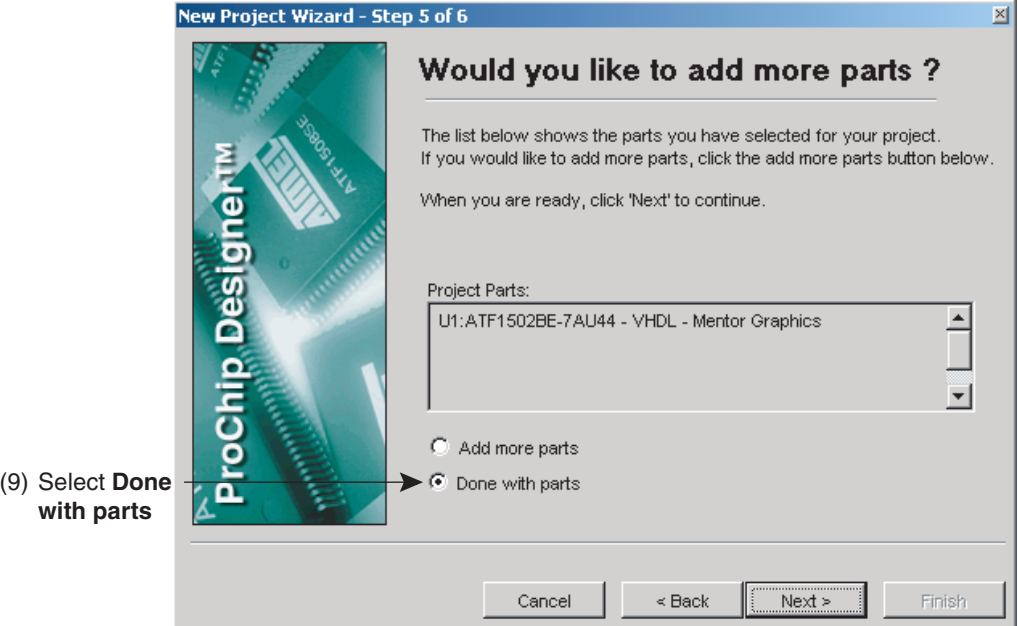

10. Click the **Finish** button to finish the New Project Wizard and the project creation process.

This closes the New Project Wizard and opens the ProChip Designer window. The sources in the project are shown in the left window.

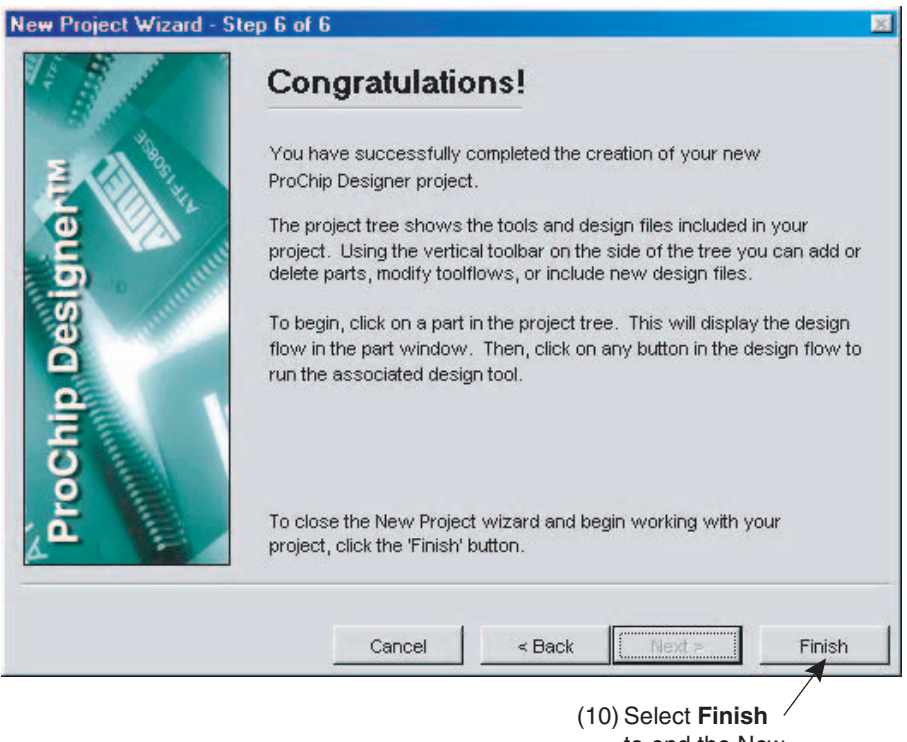

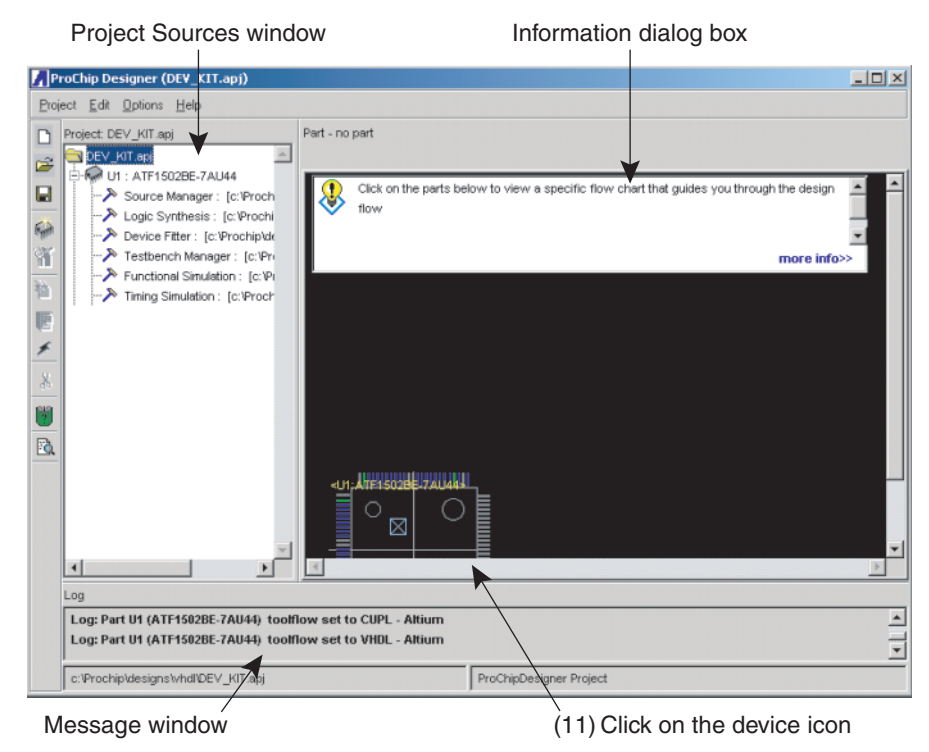

11. Click on the **ATF1502BE-7AU44** device icon to view the Design Flow window.

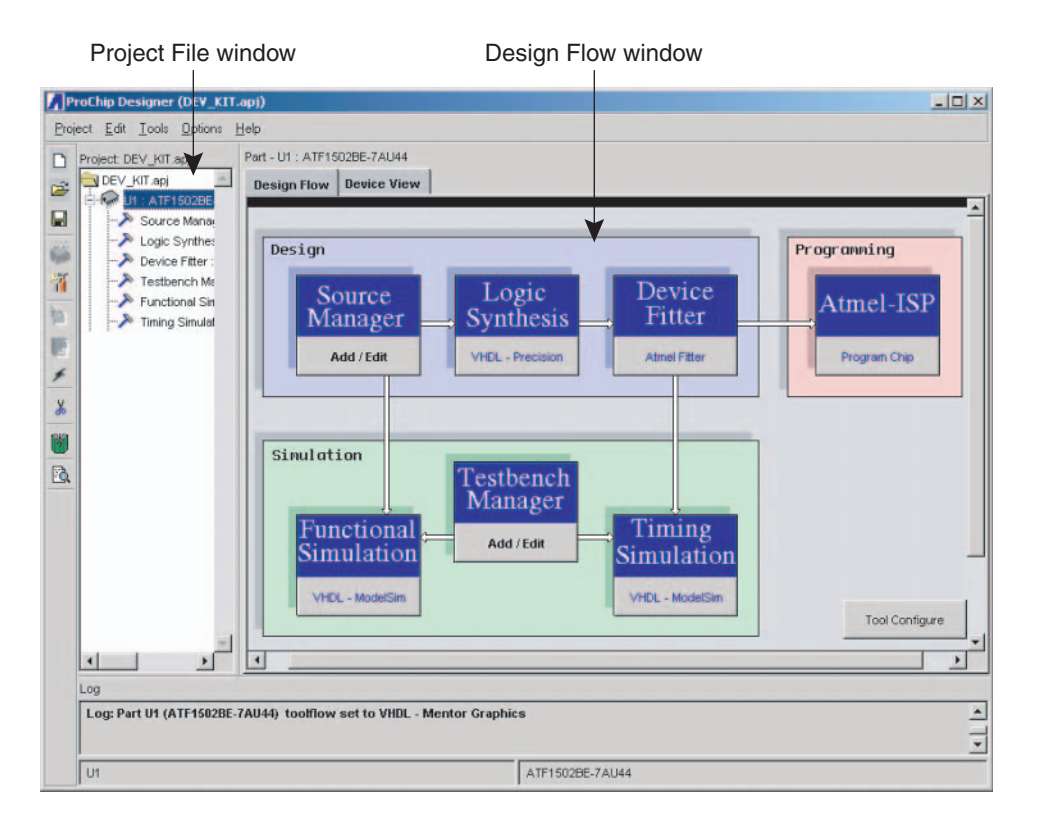

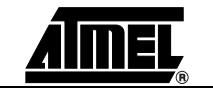

### **3.2 Add a Design File**

Once the project file is created, the next step is to add the design source file(s) into your project. For this tutorial, a single VHDL design file will be added into the project.

- 1. Click on the **Add/Edit** button from Source Manager to open the Source Manager window. You can view the Source Manager help file by clicking on the **Help** button within the Source Manager window to view the description for the different processes.
- 2. In the Source Manager window, click on the **Add** button to add a VHDL design file to the project.
- 3. In the File Manager window, select **.VHD** from the C:\PRO-CHIP\DESIGNS\VHDL directory as the source design file for this project.

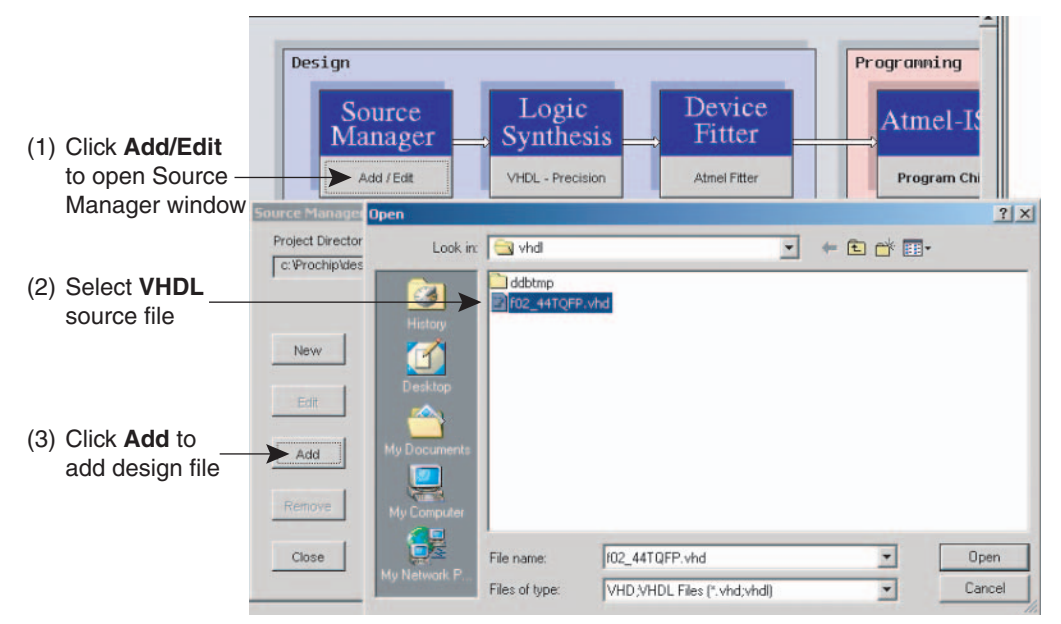

This VHDL design is available at the end of this document.

The F02\_44TQFP.VHD file is a VHDL design that uses two 7-segment displays and the built-in oscillator on the Atmel ATF15xx-DK3 CPLD Development/Programmer Board to generate two scrolling "0" characters. This design will also pass the states of the I/O push-button switches (SW1-SW4) to the LEDs at LED1-LED4 on the ATF15xx-DK3 CPLD Development/Programmer Board. For details, please review the VHDL code.

#### **3.3 Synthesize the VHDL Design** In this part of the tutorial, the VHDL design code will be synthesized through the Mentor Graphics Precision Synthesis process into an EDIF netlist (\*.EDF), which contains a set of optimized/minimized logic equations for the specified CPLD.

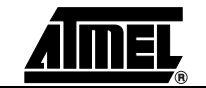

1. Click on the **VHDL - Precision** button in the Design Flow window to open the Logic Synthesis window.

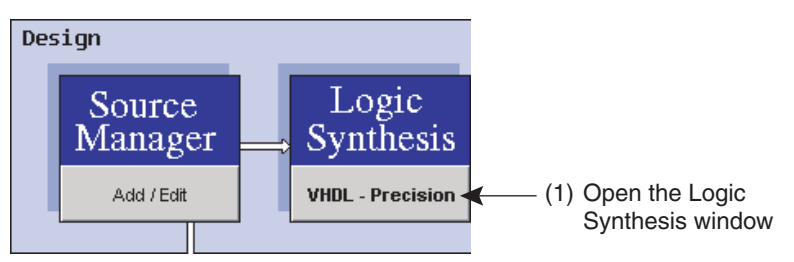

2. In the Logic Synthesis window, check both options to **Update Pin Assignments after each Compilation** and also **Run Precision in shell mode**:

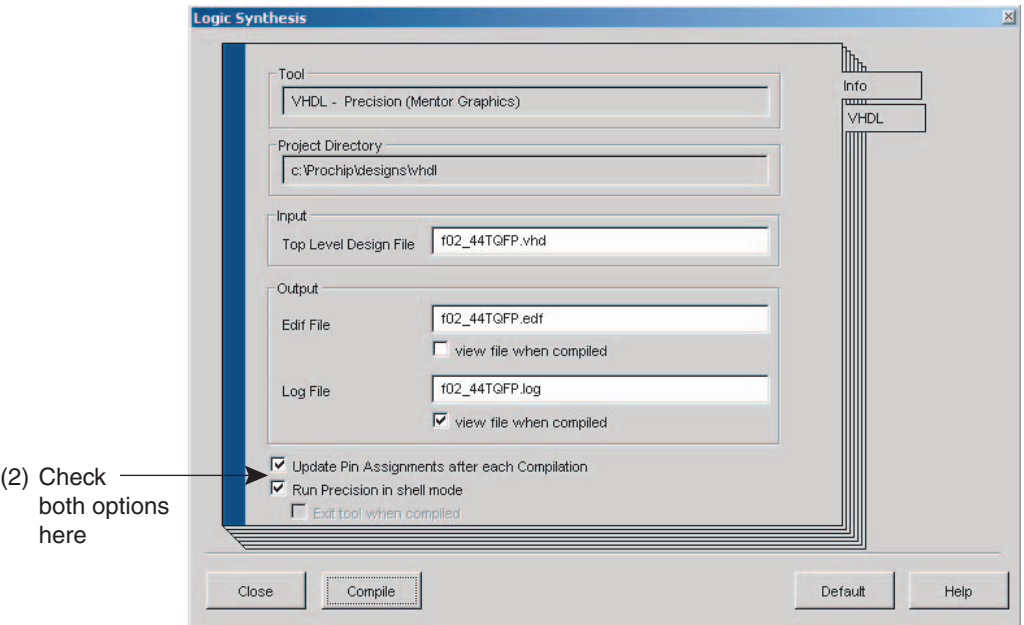

- 3. Click on the **Compile** button to start the compile process. Close the log file when the synthesis is done successfully.
- *Note:* If you have encountered any syntax error during synthesis, the report file will pop up to indicate which line of the code contains problem. In such case, you must correct the syntax problem and save the file before synthesize the code again before proceeding to the next step.

#### **3.4 Fit the Synthesized Design File** In Section 3.3, the logic synthesis portion of the CPLD design flow was completed. On successful compilation, the Precision tool will produce an EDIF output file (with .EDF extension). An EDIF file contains the netlist of the optimized and minimized logic equations. We now need to map this netlist into a specific Atmel CPLD architecture using the Atmel Fitter.

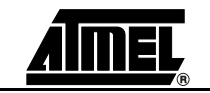

1. You can now proceed to the device fitter portion of the design flow by clicking on the **Atmel Fitter** button.

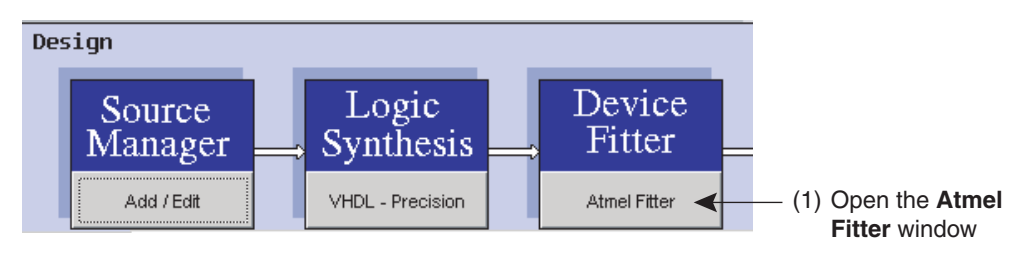

You can either use the default options or specify fitter properties. ProChip Designer will automatically select the EDIF file (\*.EDF) associated to the current design project and the tool type. In this example, since our target device is an ATF1502BE, we will select the **FIT1502.EXE** device fitter.

The fitter creates the important JEDEC and Fit Report output files. They contain the data for programming the device (using in-system programming or on a third-party device programmer) and the pin assignments required for board layout respectively.

Please review the Global Device Parameters and Pin/Node Options as well. The help files also show the Device Pin\_Node lists for each of the Atmel CPLDs.

- 2. Make sure the **JTAG** box is checked. This enables the JTAG port for ISP programming.
- 3. Make sure the Pin Fit Control setting is set to **Keep**. This will ensure that the pin assignments in the PLD file will be kept during the place-and-route process.
- 4. Make sure the Logic Double setting is set to **if necessary**.
- 5. When all the fitter options are set, click on the **Run Fitter** button to fit the design.

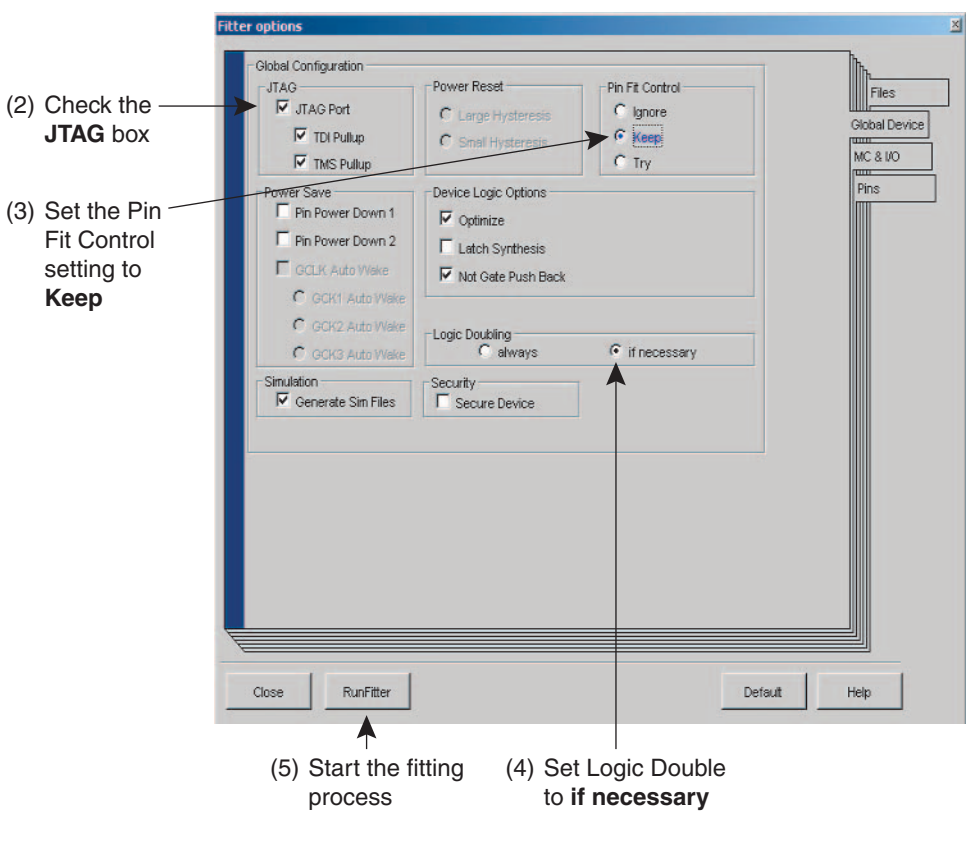

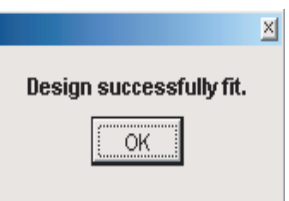

The above message will be displayed after the design is successfully fit the selected device.

If there are any error messages, you can review the exported \*.FIT file or you can copy your \*.EDF file to the C:\PROCHIP\PLDFIT\ directory, open the DOS command prompt, and then type the fit command that is starting from the second line of the \*.FIT file to see more details about the fitter errors.

Parts of the fitter report (.FIT) file generated for this design is shown below.

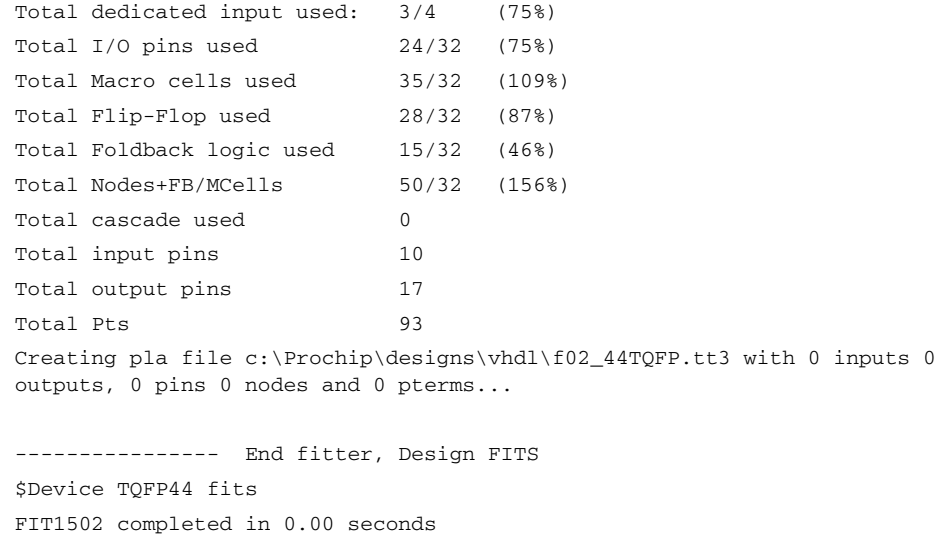

## **3.5 Program and Verify Design**

In this step of the tutorial, you will program an ATF1502BE 44-pin TQFP device on the Atmel ATF15xx-DK3 CPLD Development/Programmer Board through ISP. Then you will be able to verify the design by observing the four 7-segment displays and four LEDs on the CPLD Development/Programmer Board.

You will need to follow the steps below to setup the ATMISP software (V6.0 or latest version) in order to program the ATF1502BE 44-pin TQFP on the ATF15xx-DK3 CPLD Development/Programmer Board.

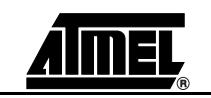

1. To create a new chain file, the ATMISP Software first needs to be launched either through the **Program Chip** button in the ProChip Designer window, the **ATMISP** desktop icon or the **Start** > **Programs** > **Atmel-ISP** menu.

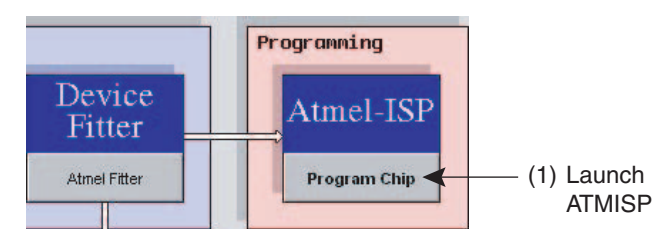

- **Note:** If ATMISP is launched through ProChip Designer, then the appropriate chain (.CHN) file will be automatically created by ProChip Designer. Therefore, steps 2 through 6 can be skipped.
- 2. To create a new chain file, select the **New** command under the File menu or click on the **New** shortcut button.

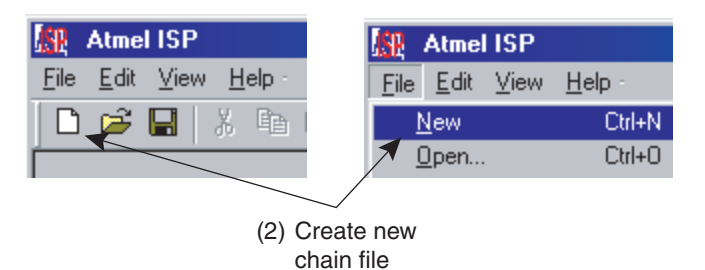

3. The first piece of information that the software asks for when creating a new chain is the number of devices in the JTAG chain. Therefore, enter "1" and then click **OK** since you will be programming a single-device JTAG chain.

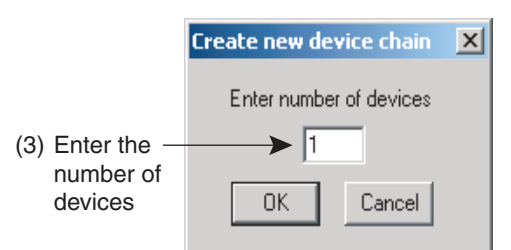

- 4. Next you will need to specify the properties of each JTAG device in the Device Properties window. First, you will need to select the target device type of the first device in the JTAG chain. For this tutorial, please select **ATF1502BE** as the target device type.
- 5. In the JTAG Instruction field, you can specify which JTAG instruction to be executed on this device in the chain. Please select **Program/Verify** to program and verify the ATF1502BE.
- 6. The next step is to specify the JEDEC file to be programmed into the target device in the JEDEC File field. Click on the **Browse** button, change the directory to **..\PROCHIP\DESIGNS\VHDL** and then select **F02\_44TQFP.JED** as the

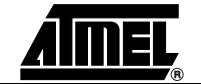

JEDEC file. Click **OK** to close the JTAG Device Properties window when all properties are specified.

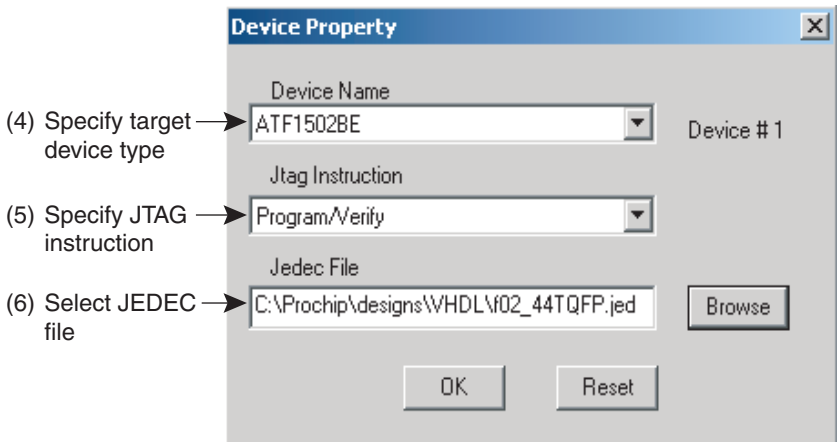

The next step requires you to setup the Atmel ATF15xx-DK3 CPLD Development/Programmer Board to program the ATF1502BE-7AU44 through the CPLD ISP cable.

- 7. Connect the DB25 side of the Atmel CPLD ISP MV cable (Revision 6) to the PC's parallel port and the 10-pin header side of the cable to the Atmel ATF15xx-DK3 CPLD Development Board as shown Figure 2-10 on page 2-14.
- 8. Connect a 9V AC/DC power supply to the power connector (JPower) of the Atmel ATF15xx-DK3 CPLD Development/Programmer Board.
- 9. Set the VCCIO Selector jumper to the 1.8V(BE) position for supplying the core voltage of the ATF1502BE device at 1.8V, then set the VCCINT Selector jumper to the 1.8V(BE) position for supplying the I/O pad voltage of the ATF1502BE device at 1.8V.
- *Note:* Make sure the ICCINT and ICCIO jumpers are in their default positions. These two jumpers are only removed when you are connecting them from two poles of the digital multimeter to perform current measurement.
- 10. Set the JPCLK jumper to GCLK1 so that the output of the crystal oscillator will go to pin 37 (GCLK1) of the ATF1502BE. For this design, you can also set the JPCLK jumper to GCLK2 so that the output of the crystal oscillator will go to pin 40 (GCLK2) of the ATF1502BE for selecting another global clock source.
- 11. Set the JPJTAG Jumper ISP Cable position, which is toward the middle of the board.
- 12. Connect the 44-pin TQFP Socket Adapter Board onto the main development/programmer board.
- *Note:* If a device in a different package type is to be programmed, then the appropriate Socket Adapter Board must be used.
- 13. Select which LPT port is being used for Atmel CPLD ISP cable in the Port Setting field. LPT1 is the default port and it represents address 0x378.
- 14. Select the ISP download cable type in the Cable Type field. The default cable type is the "Atmel CPLD-ISP MV", which represents the Atmel CPLD ISP Cable Rev 6.0, but it can be changed to other cables that can be used for other devices.
- *Note:* The "Atmel CPLD-ISP" cable type represents the Atmel CPLD ISP Cable Rev 5.0 or older.
- 15. Switch the power switch to the ON position.

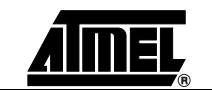

Now both your software and hardware are setup for ISP programming and you can execute the Program/Verify instruction to program the ATF1502BE on the Atmel ATF15xx-DK3 CPLD Development/Programmer Board.

16. Click on the **Run** button in the ATMISP main window to execute the JTAG instruction to program the ATF1502BE on ATF15xx-DK3 CPLD Development/Programmer Board.

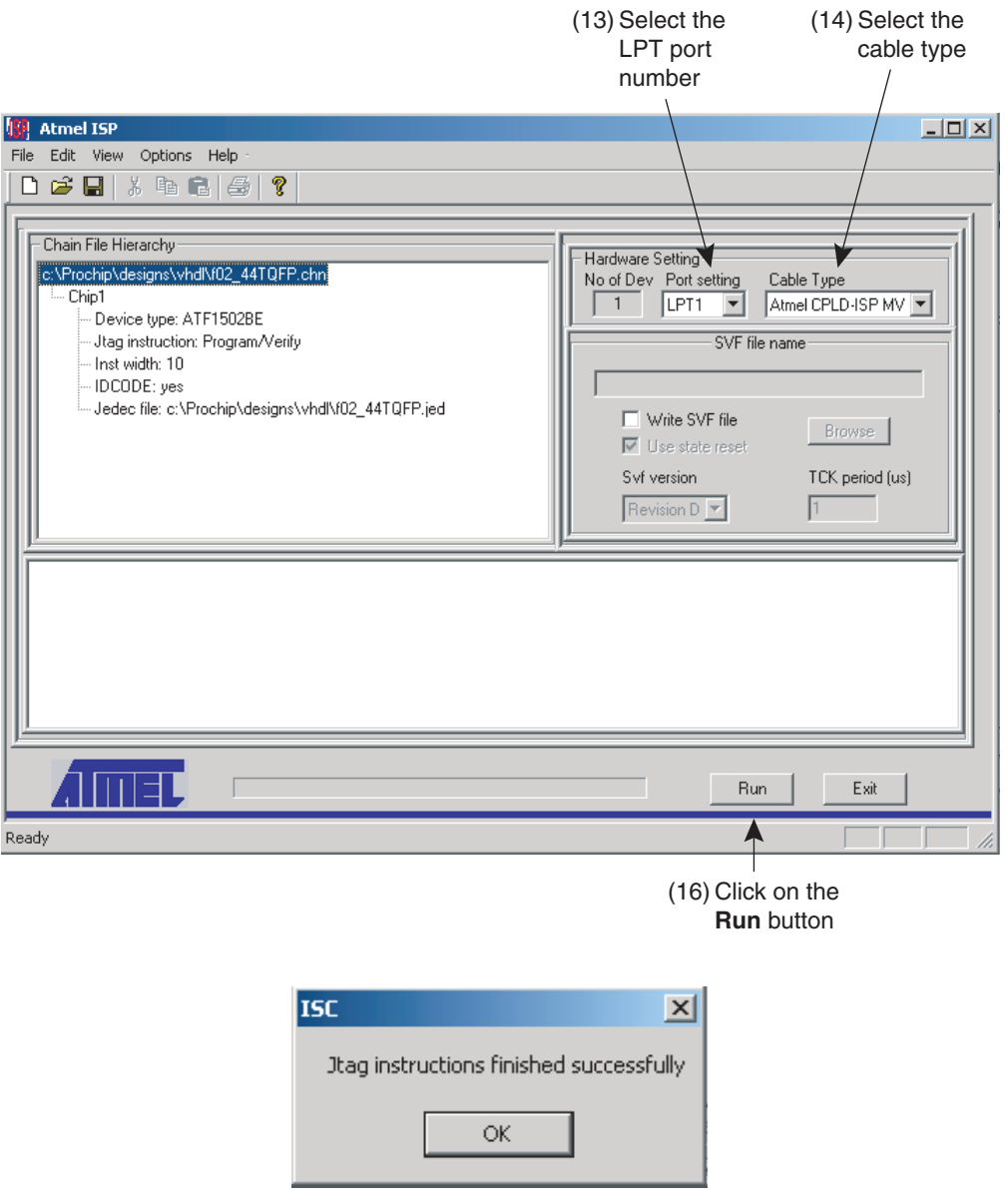

If you do not see above message after programming of the device, please review the troubleshooting guide and FAQs from the Atmel-ISP software to debug the problem.

After successfully programming the ATF1502BE with the F02\_144TQFP.JED file, the first and fourth 7-segment LED displays should show two rotating "0" characters. In addition, with the setting of the LED jumpers (JPL1, JPL2, JPL3, and JPL4) and pushbutton jumpers (JPS8, JPS7, JPS6, and JPS5), you can press SW8, SW7, SW6, or SW5 to light up LEDs 1-4.

If the result is displayed correctly on the ATF15xx-DK3 CPLD Development/Programmer Board, then you have successfully completed this tutorial.

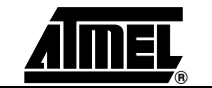

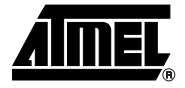

# **Section 4**

# **Schematic Diagrams and VHDL File**

*Figure 4-1.* ATF15xx-D3 Development/Programmer Board Schematic Diagram

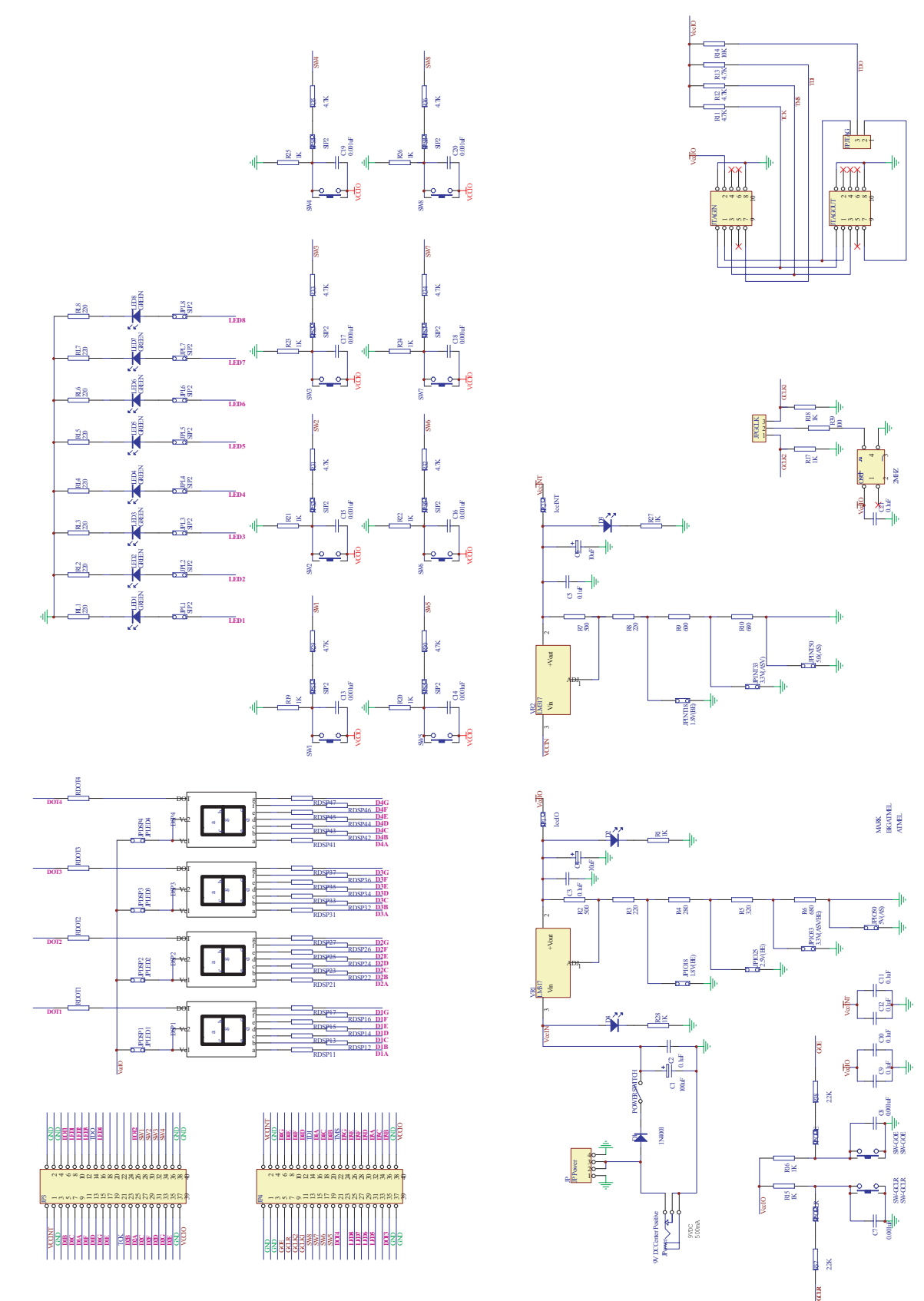

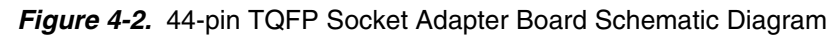

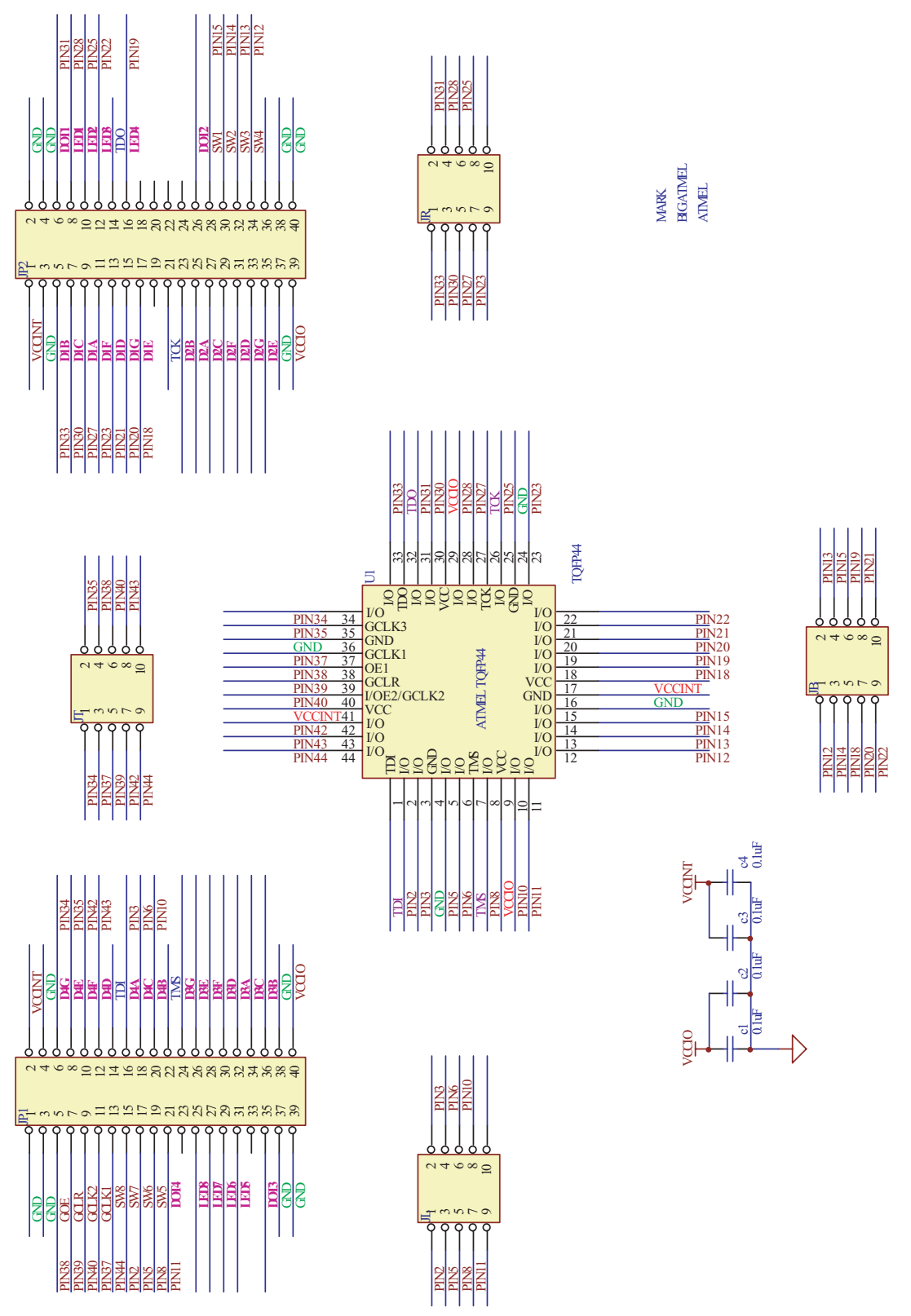

#### *Schematic Diagrams and VHDL File*

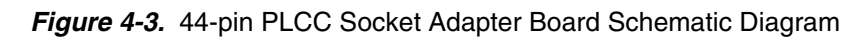

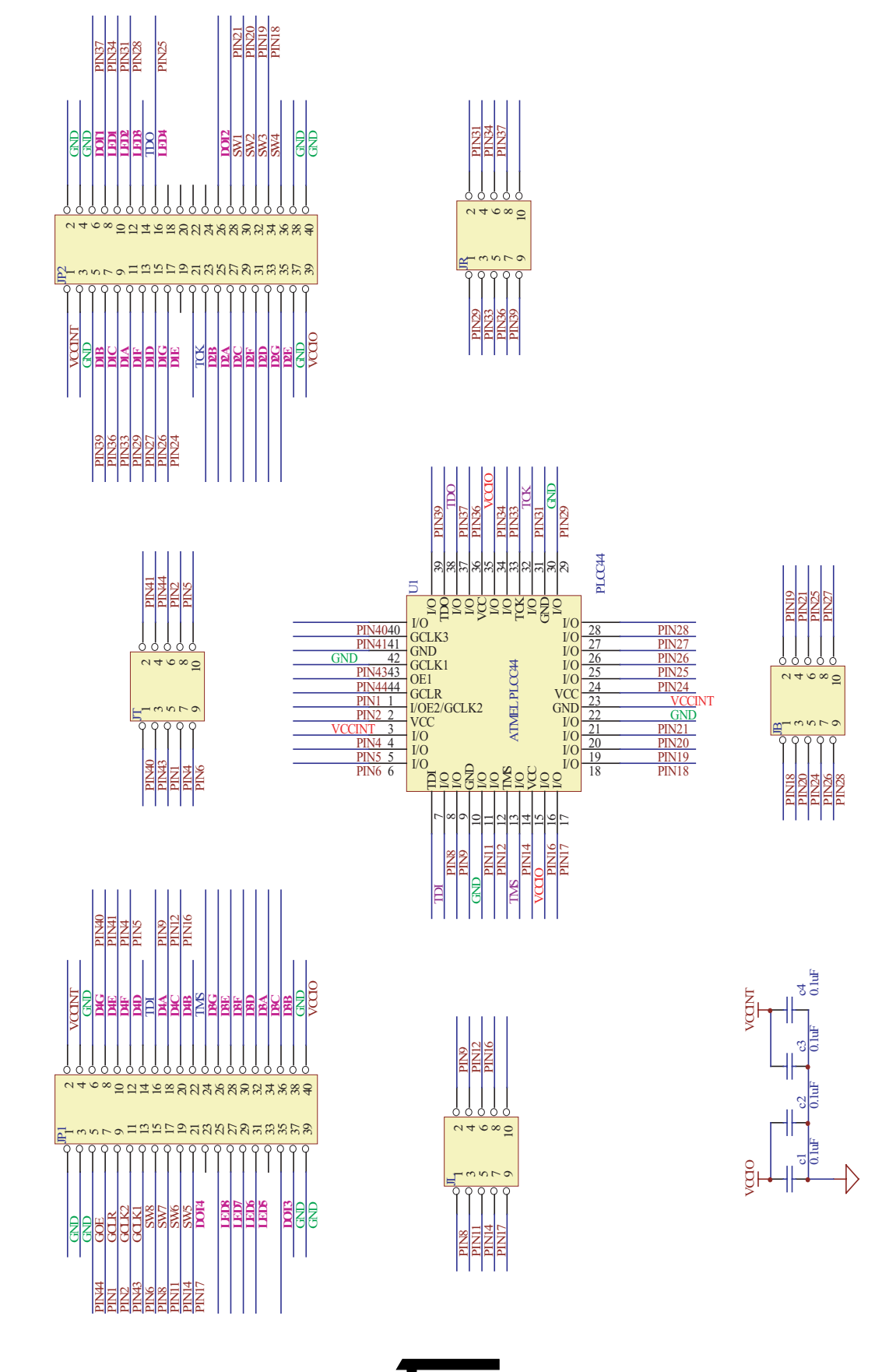

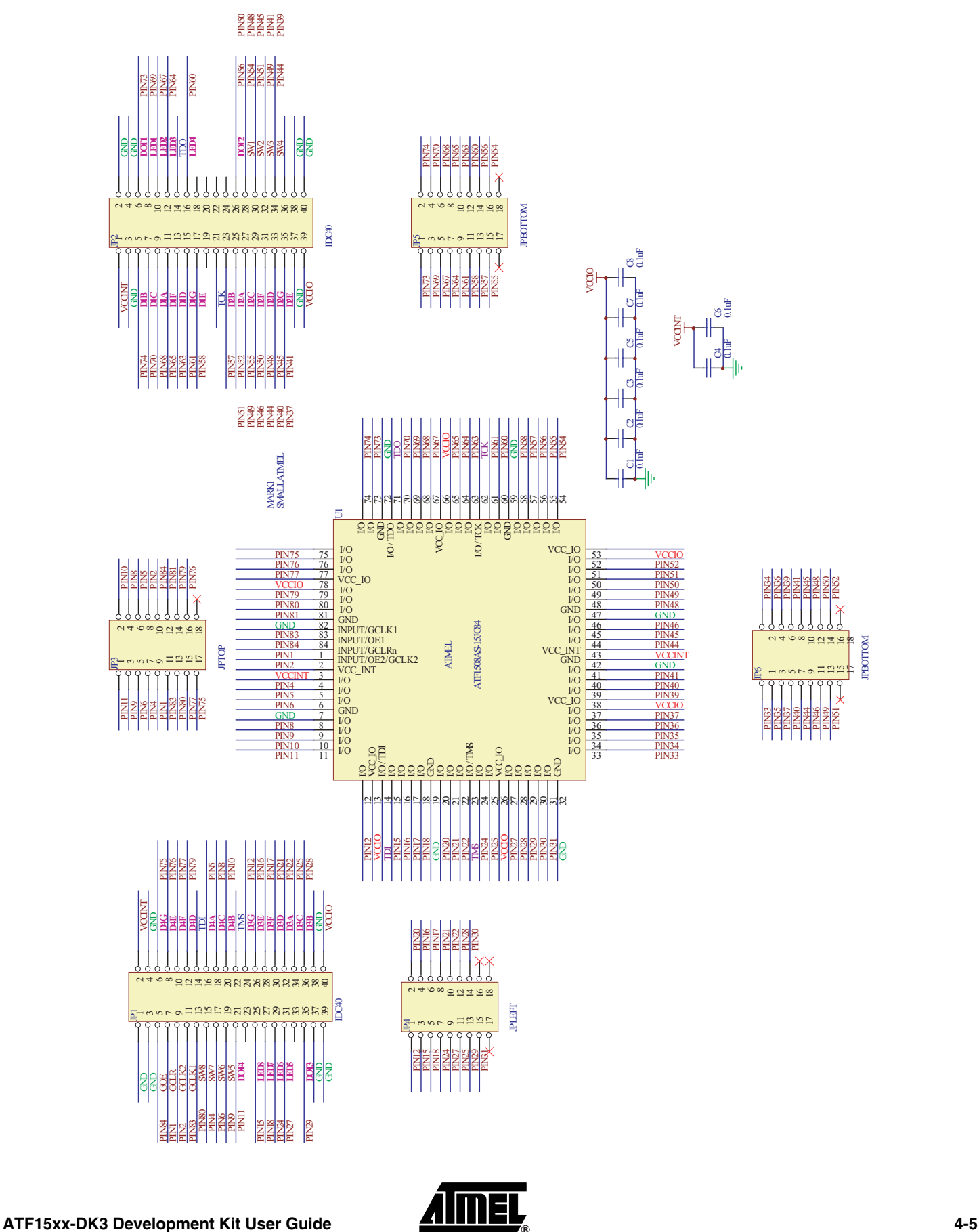

*Figure 4-4.* 84-pin PLCC Socket Adapter Board Schematic Diagram

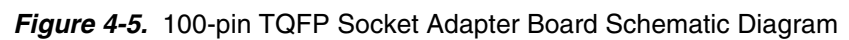

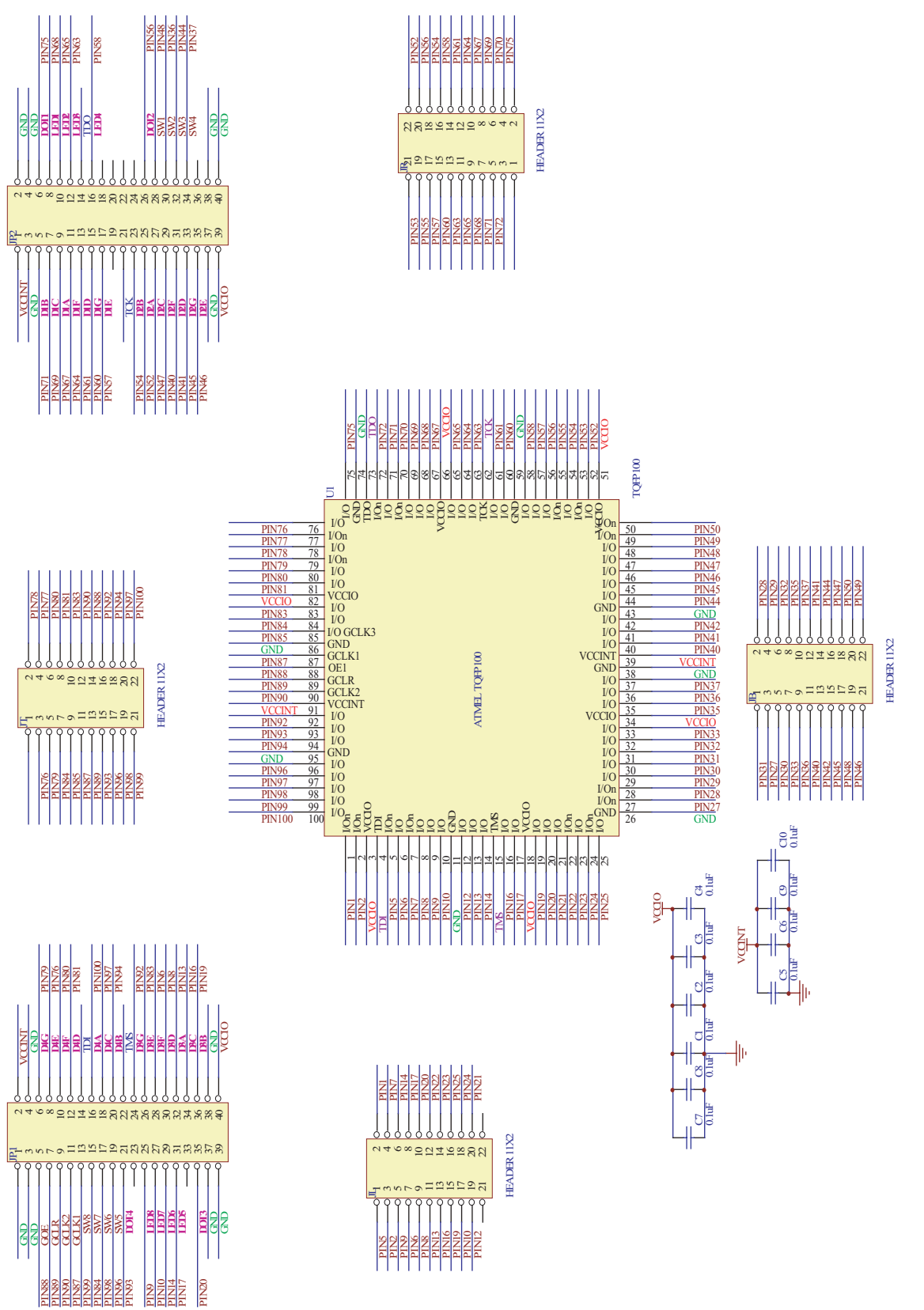

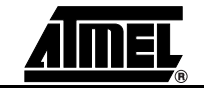

```
------------------------------------------------------------------------------------
-- Library Declaration
------------------------------------------------------------------------------------
library IEEE;
use IEEE.STD_LOGIC_1164.all, IEEE.NUMERIC_STD.all;
  ------------------------------------------------------------------------------------
-- Entity Declaration
------------------------------------------------------------------------------------
entity f02_44TQFP is
   port 
    \left(GCLK1 : in std_logic; --- 2MHz clock (positive edge)
       GCLK2 : in std_logic; --- 2MHz clock (negative edge)
       GCLR : in std_logic; example of the set of the set of the set of the set of the set of the set of the set of the set of the set of the set of the set of the set of the set of the set of the set of the set of the set of the
       SW : in std_logic_vector(8 downto 5);-- Switches
       DSP1 : inout std_logic_vector(5 downto 0);-- 7-segment display LEDs (F to A)
       DSP4 : inout std_logic_vector(5 downto 0);-- 7-segment display LEDs (F to A)
       LED : out std_logic_vector(4 downto 1)-- LEDs
    );
------------------------------------------------------------------------------------
-- Pin Assignment
------------------------------------------------------------------------------------
   attribute pinnum: string;
   attribute pinnum of GCLK1: signal is"37";
    attribute pinnum of GCLK2: signal is"40";
   attribute pinnum of GCLR: signal is"39";
    attribute pinnum of SW: signal is"12,13,14,15";
   attribute pinnum of DSP1: signal is"23,18,21,30,33,27";
    attribute pinnum of DSP4: signal is"42,35,43,6,10,3";
    attribute pinnum of LED: signal is"19,22,25,28";
end entity f02_44TQFP;
------------------------------------------------------------------------------------
-- Architecture
------------------------------------------------------------------------------------
architecture LOGIC of f02_44TQFP is
------------------------------------------------------------------------------------
-- Internal Signal Declaration
  ------------------------------------------------------------------------------------
    signal CNT1: unsigned(15 downto 0);
    signal iCLK : std_logic;
```
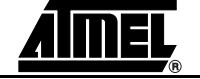

#### *Schematic Diagrams and VHDL File*

```
begin
    iCLK <= GCLK1 or GCLK2;
------------------------------------------------------------------------------------
-- Frequency Divider
 ------------------------------------------------------------------------------------
    FREQ_DIV1 : process (iCLK,GCLR)
    begin
        if (GCLR = '0') then
           CNT1 \leq (others \Rightarrow '0');
        elsif (rising_edge(iCLK)) then
            CNT1 \leq CNT1 + 1;end if;
    end process;
 ------------------------------------------------------------------------------------
-- LED Control
 ------------------------------------------------------------------------------------
    LED_CTL : process (SW)
    begin
            LED(1) \leq SW(5);LED(2) <= SW(6);
            LED(3) <= SW(7);
            LED(4) \leq SW(8);end process;
------------------------------------------------------------------------------------
-- DSP Control
  ------------------------------------------------------------------------------------
    DSP_CTL : process (CNT1(15), GCLR)
    begin
        if (GCLR = '0') then
            DSP1 \leq (others \Rightarrow '0');DSP4 \leq (others \implies '0');
        elsif rising_edge(CNT1(15)) then
            DSP1(0) \leq not DSP1(5);DSP1(1) \leq DSP1(0);DSP1(2) \leq DSP1(1);DSP1(3) \leq DSP1(2);DSP1(4) \leq DSP1(3);DSP1(5) \leq DSP1(4);DSP4(0) \leq not DSP4(5);
```
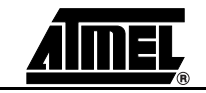

```
DSP4(1) \leq DSP4(0);DSP4(2) \le DSP4(1);DSP4(3) \le DSP4(2);DSP4(4) \leq DSP4(3);DSP4(5) \leq DSP4(4);end if;
end process;
```
end architecture LOGIC;

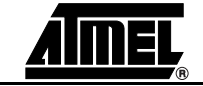

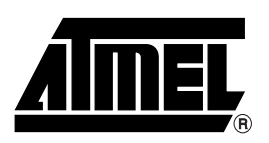

### **Atmel Corporation Atmel Operations**

2325 Orchard Parkway San Jose, CA 95131, USA Tel: 1(408) 441-0311 Fax: 1(408) 487-2600

### **Regional Headquarters**

#### *Europe*

Atmel Sarl Route des Arsenaux 41 Case Postale 80 CH-1705 Fribourg Switzerland Tel: (41) 26-426-5555 Fax: (41) 26-426-5500

#### *Asia*

Room 1219 Chinachem Golden Plaza 77 Mody Road Tsimshatsui East Kowloon Hong Kong Tel: (852) 2721-9778 Fax: (852) 2722-1369

#### *Japan*

9F, Tonetsu Shinkawa Bldg. 1-24-8 Shinkawa Chuo-ku, Tokyo 104-0033 Japan Tel: (81) 3-3523-3551 Fax: (81) 3-3523-7581

*Memory* 2325 Orchard Parkway San Jose, CA 95131, USA Tel: 1(408) 441-0311

Fax: 1(408) 436-4314

### *Microcontrollers*

2325 Orchard Parkway San Jose, CA 95131, USA Tel: 1(408) 441-0311 Fax: 1(408) 436-4314

La Chantrerie BP 70602 44306 Nantes Cedex 3, France Tel: (33) 2-40-18-18-18 Fax: (33) 2-40-18-19-60

#### *ASIC/ASSP/Smart Cards*

Zone Industrielle 13106 Rousset Cedex, France Tel: (33) 4-42-53-60-00 Fax: (33) 4-42-53-60-01

1150 East Cheyenne Mtn. Blvd. Colorado Springs, CO 80906, USA Tel: 1(719) 576-3300 Fax: 1(719) 540-1759

Scottish Enterprise Technology Park Maxwell Building East Kilbride G75 0QR, Scotland Tel: (44) 1355-803-000 Fax: (44) 1355-242-743

*RF/Automotive*

Theresienstrasse 2 Postfach 3535 74025 Heilbronn, Germany Tel: (49) 71-31-67-0 Fax: (49) 71-31-67-2340

1150 East Cheyenne Mtn. Blvd. Colorado Springs, CO 80906, USA Tel: 1(719) 576-3300 Fax: 1(719) 540-1759

*Biometrics/Imaging/Hi-Rel MPU/ High Speed Converters/RF Datacom* Avenue de Rochepleine BP 123 38521 Saint-Egreve Cedex, France Tel: (33) 4-76-58-30-00 Fax: (33) 4-76-58-34-80

*Literature Requests* www.atmel.com/literature

**Disclaimer:** The information in this document is provided in connection with Atmel products. No license, express or implied, by estoppel or otherwise, to any intellectual property right is granted by this document or in connection with the sale of Atmel products. EXCEPT AS SET FORTH IN ATMEL'S TERMS AND CONDI-<br>TIONS OF SALE LOCATED ON ATMEL'S WEB SITE, ATMEL ASSUMES NO LIABILIT **WARRANTY RELATING TO ITS PRODUCTS INCLUDING, BUT NOT LIMITED TO, THE IMPLIED WARRANTY OF MERCHANTABILITY, FITNESS FOR A PARTICULAR PURPOSE, OR NON-INFRINGEMENT. IN NO EVENT SHALL ATMEL BE LIABLE FOR ANY DIRECT, INDIRECT, CONSEQUENTIAL, PUNITIVE, SPECIAL OR INCIDEN-**TAL DAMAGES (INCLUDING, WITHOUT LIMITATION, DAMAGES FOR LOSS OF PROFITS, BUSINESS INTERRUPTION, OR LOSS OF INFORMATION) ARISING OUT<br>OF THE USE OR INABILITY TO USE THIS DOCUMENT, EVEN IF ATMEL HAS BEEN ADVISED OF THE POSSIB representations or warranties with respect to the accuracy or completeness of the contents of this document and reserves the right to make changes to specifications and product descriptions at any time without notice. Atmel does not make any commitment to update the information contained herein. Unless specifically provided otherwise, Atmel products are not suitable for, and shall not be used in, automotive applications. Atmel's products are not intended, authorized, or warranted for use as components in applications intended to support or sustain life.

**© 2006 Atmel Corporation**. **All rights reserved.** Atmel®, logo and combinations thereof, Everywhere You Are®, Logic Doubling®, ProChip Designer<sup>®</sup>, and others, are registered trademarks or trademarks of Atmel Corporation or its subsidiaries. ModelSim<sup>®</sup> is a registered trademark of Mentor Graphics Corporation. Pentium® is a registered trademark of Intel Corporation. Windows XP®, Windows®, and Windows NT® are registered trademarks of Microsoft Corporation. Altera® is a registered trademark of Altera Corporation. Other terms and product names may be trademarks of others.